# **FPS/6**<sup>TM</sup> STK594

..............................................................................................

# **User Guide**

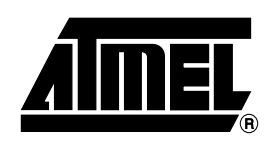

Download from Www.Somanuals.com. All Manuals Search And Download.

# **Table of Contents**

# **[Section](#page-4-0) 1**

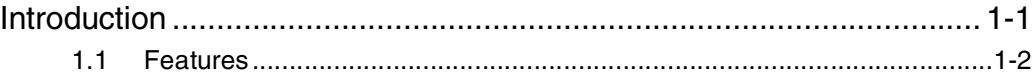

### **[Section](#page-6-0) 2**

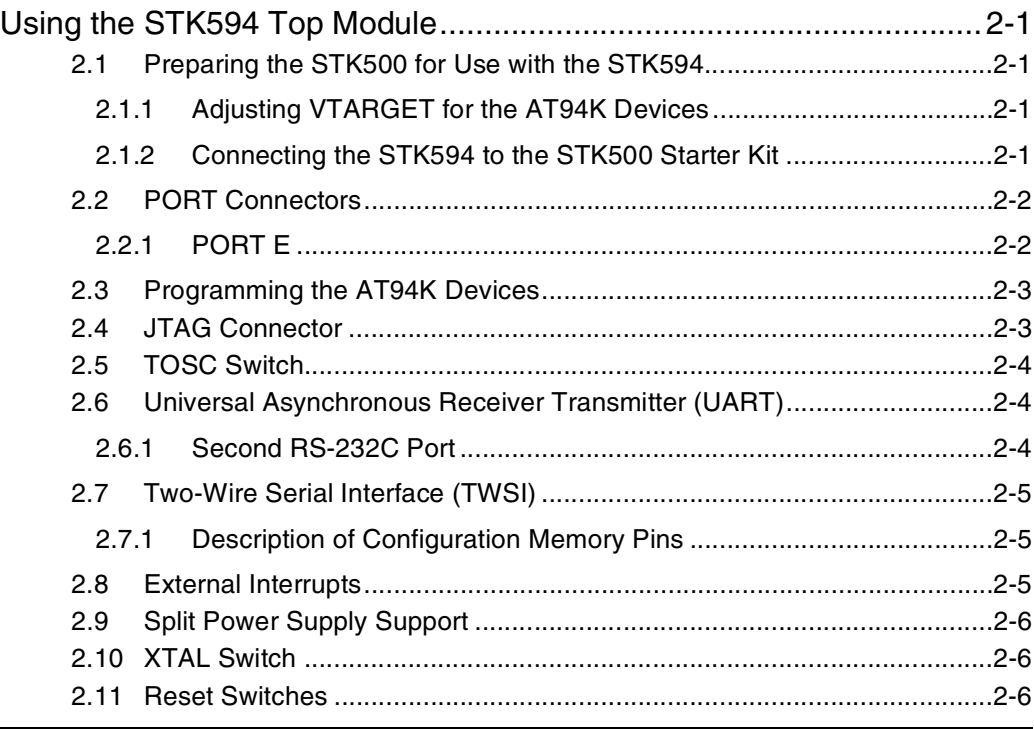

## **[Section](#page-12-0) 3**

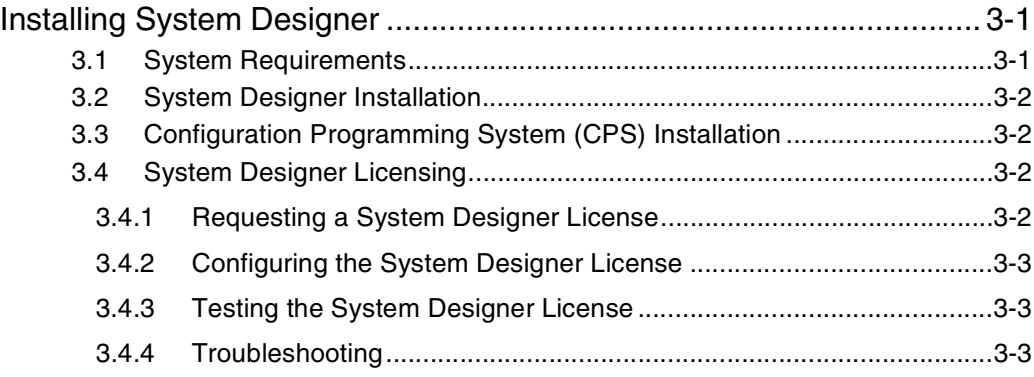

# Section 4

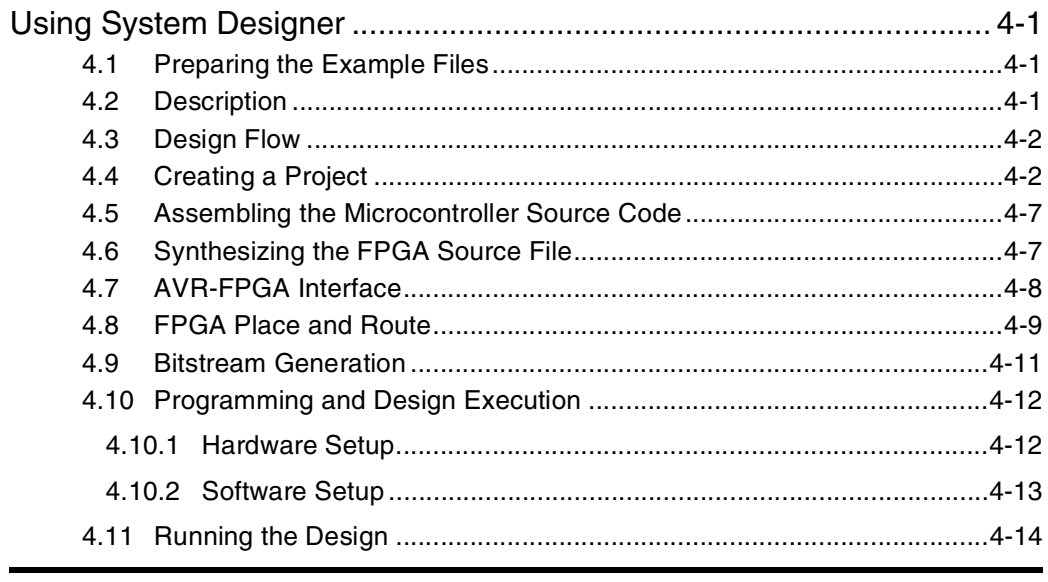

# Section 5

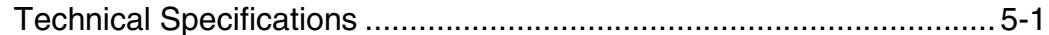

# Section 6

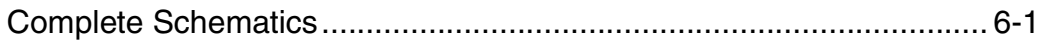

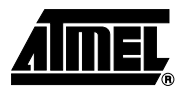

# **Section 1**

# **Introduction**

<span id="page-4-1"></span><span id="page-4-0"></span>The STK594 board is a top module designed to add AT94K FPSLIC™ support to the STK500 development board. With this board the STK500 is extended to support all current AT94K FPSLIC devices in a single development environment.

The STK594 includes connectors, jumpers and hardware allowing full utilization of the new features of the FPSLIC family, see [Figure 1-1.](#page-4-2)

This user guide acts as a general getting started guide as well as a complete technical reference for advanced users.

In addition to adding support for new devices, it also adds new support for peripherals previously not supported by the STK500. An additional RS-232 port and a Two-Wire Serial Interface are among the new features.

<span id="page-4-2"></span>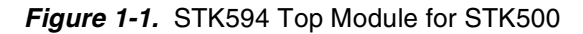

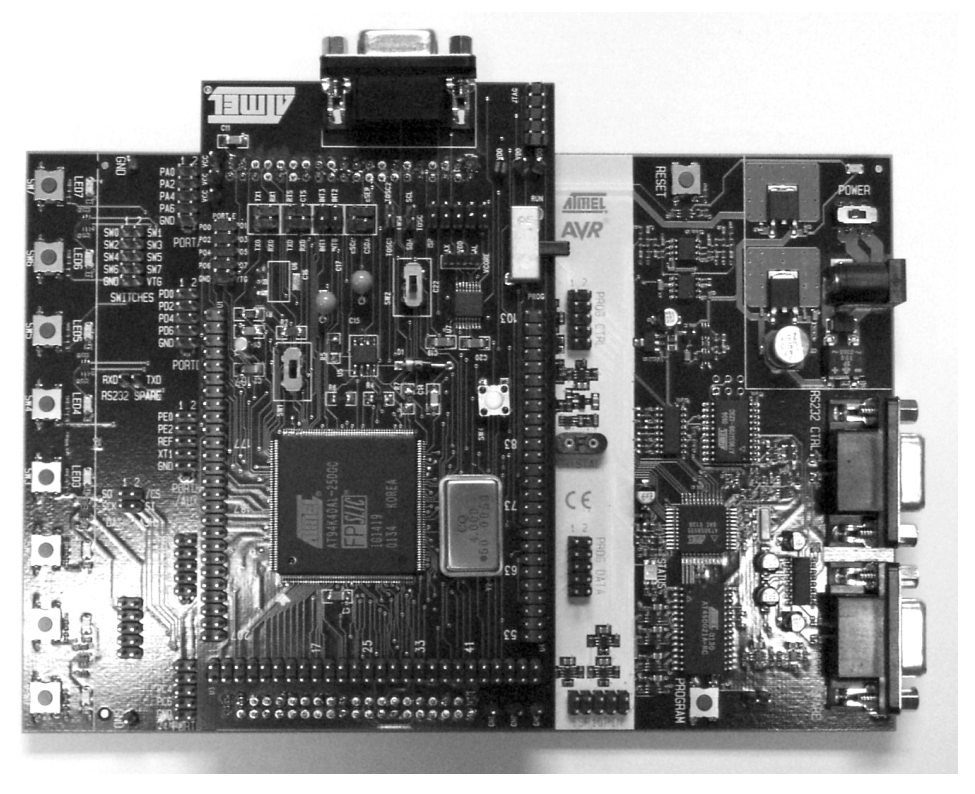

<span id="page-5-0"></span>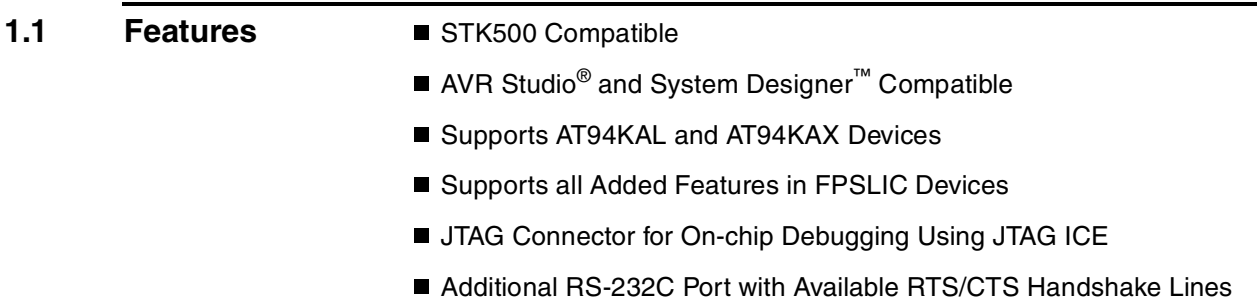

■ On-board 32 kHz Crystal for Easy RTC Implementations

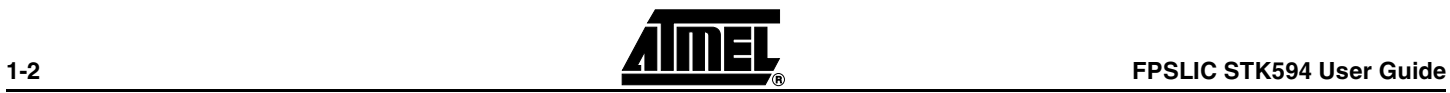

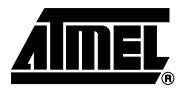

# **Section 2**

# <span id="page-6-1"></span><span id="page-6-0"></span>**Using the STK594 Top Module**

<span id="page-6-3"></span><span id="page-6-2"></span>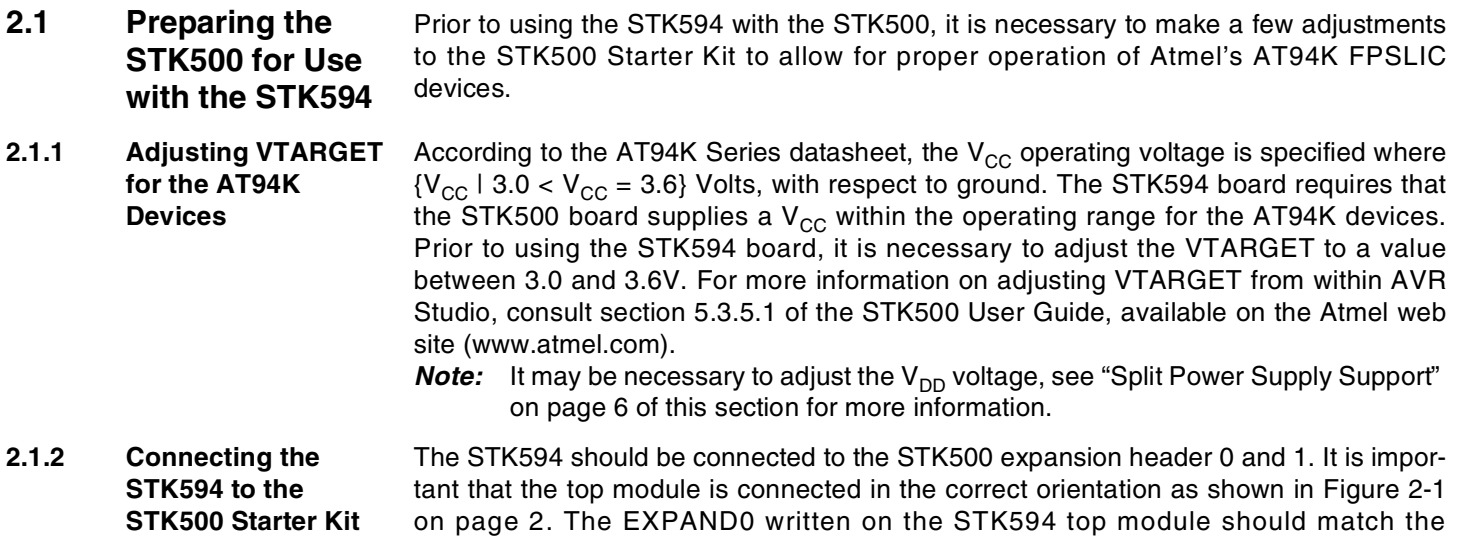

<span id="page-6-4"></span>EXPAND0 written beside the expansion header on the STK500 board.

### **Figure 2-1.** Connecting the STK594 to the STK500 Board

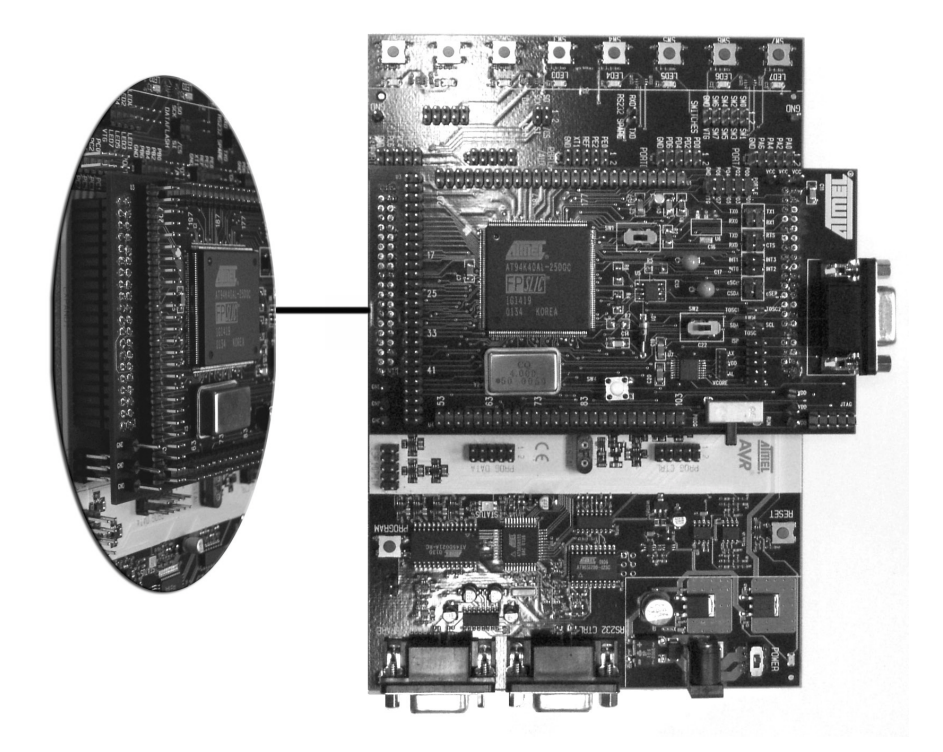

**Note:** Connecting the STK594 with the wrong orientation may damage the boards. **Note:** Do not mount the STK594 at the same time an AVR is mounted on the STK500 board.

<span id="page-7-0"></span>**2.2 PORT Connectors** Since the AT94K devices have additional ports not available on the STK500, these ports are located on the STK594 board. The STK594 ports have the same pinout and functionality as the ports on the STK500 board. Since Port A to Port D are already present on the STK500 board, they are not duplicated on the STK594.

<span id="page-7-1"></span>**2.2.1 PORT E** Figure 2-2 shows the pinout for the I/O port headers Port E.

**Figure 2-2.** General I/O Ports

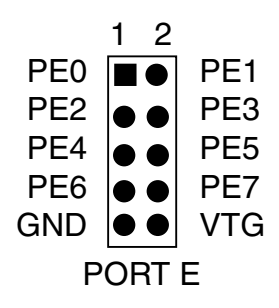

**Note:** Port E is also present on the STK500, but only PE0 to PE2 (3 least significant bits) are accessible. To access all Port E bits the connector on the STK594 must be used.

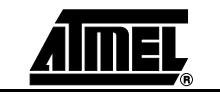

<span id="page-8-0"></span>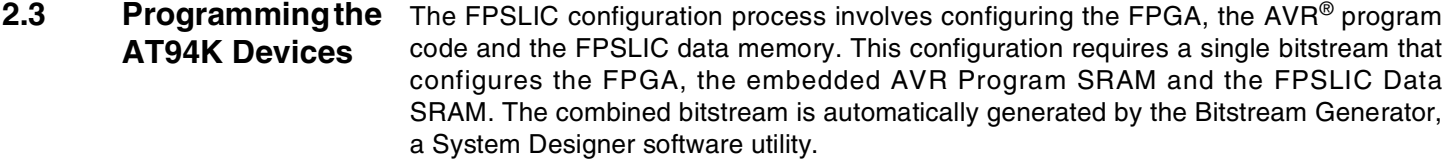

After a reset and the internal clearing of the configuration data, the FPSLIC device selfinitiates configuration. The Master mode uses an internal oscillator to provide the Configuration Clock (CCLK) for clocking the external EEPROM (configurator), which contains the configuration data. After auto-configuration is complete, re-configuration can be initiated manually by the user, if needed.

- **Note:** The AT94K devices also support Self-Programming. For more information on this topic, refer to the "Code-Self Modify" application note available on the Atmel web site.
- **Note:** The AT94K devices also support Cache Logic® Configuration. For more information on this topic, refer to the "Cache Logic Configuration" application note available on the Atmel web site.

For more details on programming procedures, refer to Section 4.10.

<span id="page-8-1"></span>2.4 **JTAG Connector** The JTAG connector is intended for the AT94K devices that have a built-in JTAG interface. The pinout of the JTAG connector is shown in Figure 2-3 and is compliant with the pinout of the JTAG ICE available from Atmel. Connecting a JTAG ICE to this connector allows On-chip Debugging of the AT94K devices.

> More information about the JTAG ICE and On-chip Debugging can be found in the AVR JTAG ICE user guide, available on the Atmel web site.

**Figure 2-3.** JTAG Connector

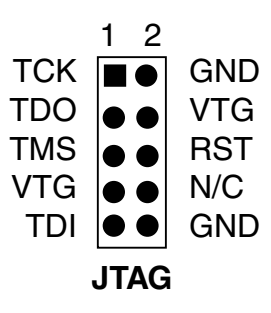

**Note:** To determine if your AT94K device supports JTAG Debug, examine the date code. Any parts with a J after their date code support JTAG. Example, 4201J.

Figure 2-4 shows how to connect the JTAG ICE probe on the STK594 board.

**Figure 2-4.** Connecting JTAG ICE to the STK594

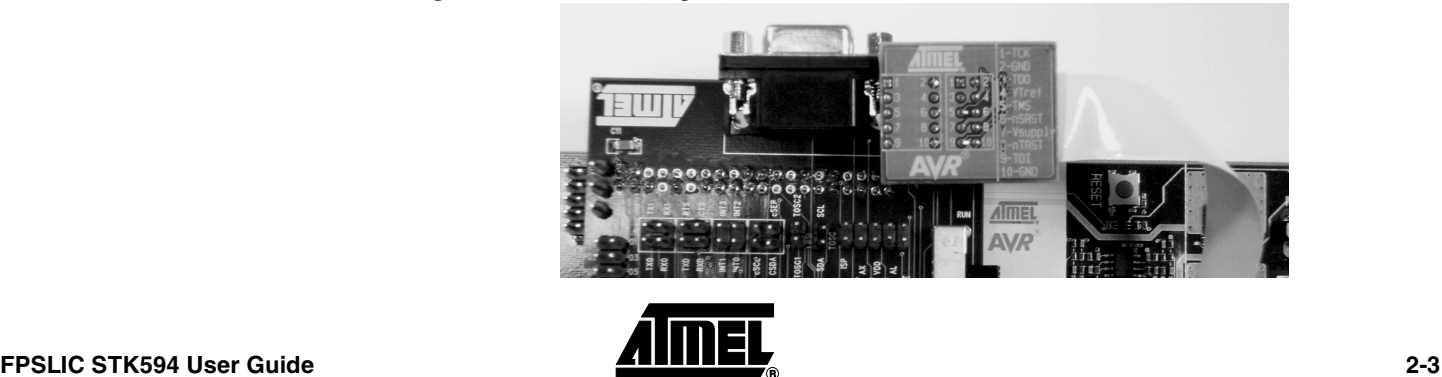

<span id="page-9-0"></span>**2.5 TOSC Switch** The AT94K device provides dedicated I/O pins for TOSC1 and TOSC2, rather than sharing with the general purpose I/O pins. The TOSC switch selects whether or not the 32 kHz crystal is connected to the pins of the device.

Figure 2-5 shows a simplified block schematic on how this is implemented.

**Figure 2-5.** TOSC Block Schematic

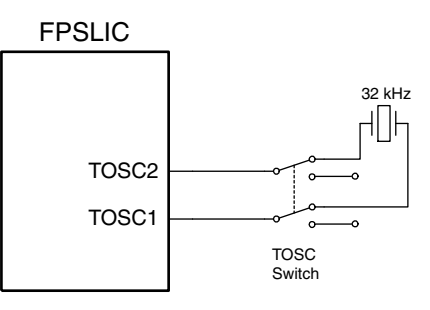

<span id="page-9-1"></span>**2.6 Universal Asynchronous Receiver Transmitter (UART)** Unlike traditional AVR microcontrollers, the AT94K device provides the option of having separate I/O pins for the UARTs rather than sharing with the general purpose I/O pins. [Figure 2-6](#page-9-3) shows the pinout of a header for the dedicated UART pins. **Figure 2-6.** UART Header

<span id="page-9-3"></span>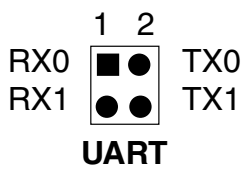

- <span id="page-9-2"></span>**2.6.1 Second RS-232C Port** The AT94K device has an additional UART. The RS-232 port on the STK594 board has in addition to the RXD and TXD lines support for RTS and CTS flow control. Figure 2-7 shows a simplified block schematic on how this is implemented.
	- **Note:** The UART in AT94K devices does not support hardware RTS or CTS control. If such functionality is needed, it must be implemented in software.

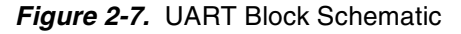

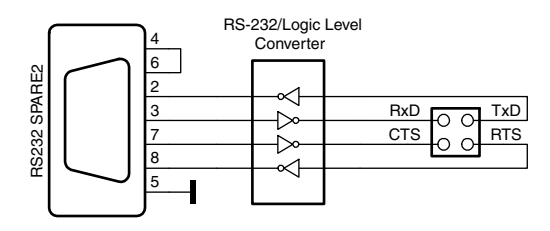

This UART can also be used from devices placed in the STK500 board. Simply connect the appropriate port pins to RXD and TXD on the STK594 board.

**Note:** If no software RTS/CTS flow control is implemented, a jumper shorting RTS and CTS will ensure correct communication with an external application that uses such flow control.

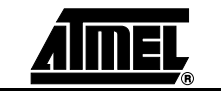

<span id="page-10-0"></span>**2.7 Two-Wire Serial Interface (TWSI)** The AT94K device includes dedicated I/O pins for the TWSI rather than sharing with the general purpose I/O pins.

[Figure 2-8](#page-10-3) shows the pinout of a header for the dedicated TWSI pins.

<span id="page-10-3"></span>**Figure 2-8.** TWSI Header

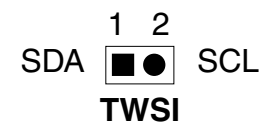

<span id="page-10-1"></span>**2.7.1 Description of Configuration Memory Pins** An AT17LV010-10CC 1-Mbit Configuration Memory is included on the STK594 for supplying the AT94K FPSLIC device with its configuration data, as well as for non-volatile data storage. The configurator is a high-density EEPROM with a TWSI interface. A detailed datasheet of the Configuration Memory can be obtained from the Atmel web site.

> The configurator can be connected to the I/O pins of the embedded AVR microcontroller. The 4-pin header marked CONFIG can be used for connecting the TWSI interface of the configurator to the I/O pins of the target AVR microcontroller. Two-wire cables are included with the STK500 for connecting the configurator to the I/O pins.

[Figure 2-9](#page-10-4) shows the pinout of a header for the Configuration Memory pins.

<span id="page-10-4"></span>**Figure 2-9.** Configuration Memory Header

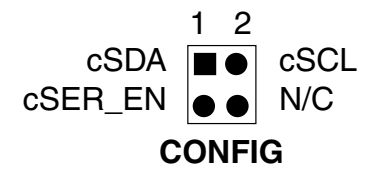

<span id="page-10-2"></span>**2.8 External Interrupts** Unlike traditional AVR microcontrollers, the AT94K device provides the option of having separate I/O pins for the External Interrupts rather than sharing with the general purpose I/O pins.

[Figure 2-10](#page-10-5) shows the pinout of a header for the dedicated External Interrupt pins.

<span id="page-10-5"></span>**Figure 2-10.** External Interrupt Header

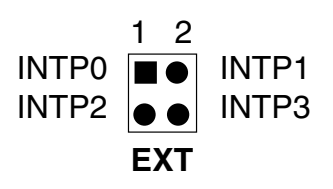

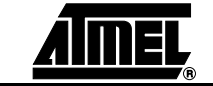

# <span id="page-11-0"></span>**2.9 Split Power Supply Support**

The AT94K FPSLIC devices exist in two different variations, the AL and AX. The AL variation is a 3.3V device manufactured on a 0.35µ process, while the AX variation has a 1.8V core manufactured on a 0.18µ process. The primary difference between the two variations, is that the AX device requires a split power supply, as the I/Os are still powered from a 3.3V supply, while the core operates at 1.8V.

The STK594 supports both AT94K variations. If an AX variant is being used it is necessary to supply the proper core to the AT94K device. [Figure 2-11](#page-11-3) shows how to set the jumper to select the core voltage.

<span id="page-11-3"></span>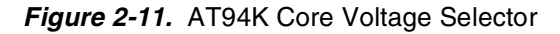

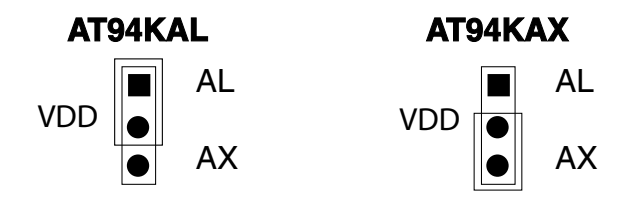

<span id="page-11-1"></span>2.10 XTAL Switch An oscillator is included on the STK594 for supplying an additional clock to the AT94K FPSLIC device. The XTAL switch selects if the oscillator is connected to the XTAL1 pin, or whether the clock is provided by the STK500.

[Figure 2-12](#page-11-4) shows a simplified block schematic on how this is implemented.

<span id="page-11-4"></span>**Figure 2-12.** XTAL Block Schematic

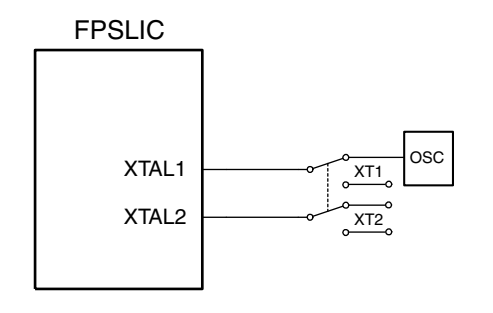

<span id="page-11-2"></span>2.11 **Reset Switches** The reset switch found on the STK594 is connected to the AT94K's RESET pin. When pressed, the AT94K device will reset and initiate a configuration download from the configuration memory.

> The reset switch found on the STK500 is connected to the AVRRESET. When pressed, the embedded AVR microcontroller resets and begins execution at location \$0000.

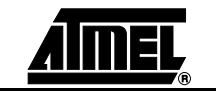

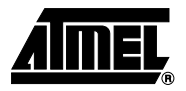

# **Section 3**

# **Installing System Designer**

<span id="page-12-1"></span><span id="page-12-0"></span>System Designer is the ideal software platform for all AT94K FPSLIC development. It includes an Editor, an Assembler and a Debugger as its development tools for the embedded AVR development, and also includes a Simulator, Synthesizer and a Place and Route tool for FPGA development. System Designer also includes a Co-Verification suite powered by Mentor Graphics<sup>®</sup>, allowing for step-by-step simulation of the FPGA and AVR design concurrently.

#### <span id="page-12-2"></span>**3.1 System Requirements** For a single-user system, System Designer requires a personal computer equipped as follows:

- CD-ROM Drive
- 250-Mbyte Minimum Hard Drive
- 128-Mbyte RAM
- Parallel Interface Port
- Windows® 95/98/2000/Me, or WindowsNT® 4.0
- Network Interface Card or Security Dongle

The software security dongle is used to generate a unique HOSTID for systems without a network interface card. The security dongle is connected to the PC through the parallel port interface. It is possible to configure a floating network license through the security dongle. The security dongle allows users to use the software dongle on different machines by removing and placing the dongle on other machines.

<span id="page-13-1"></span><span id="page-13-0"></span>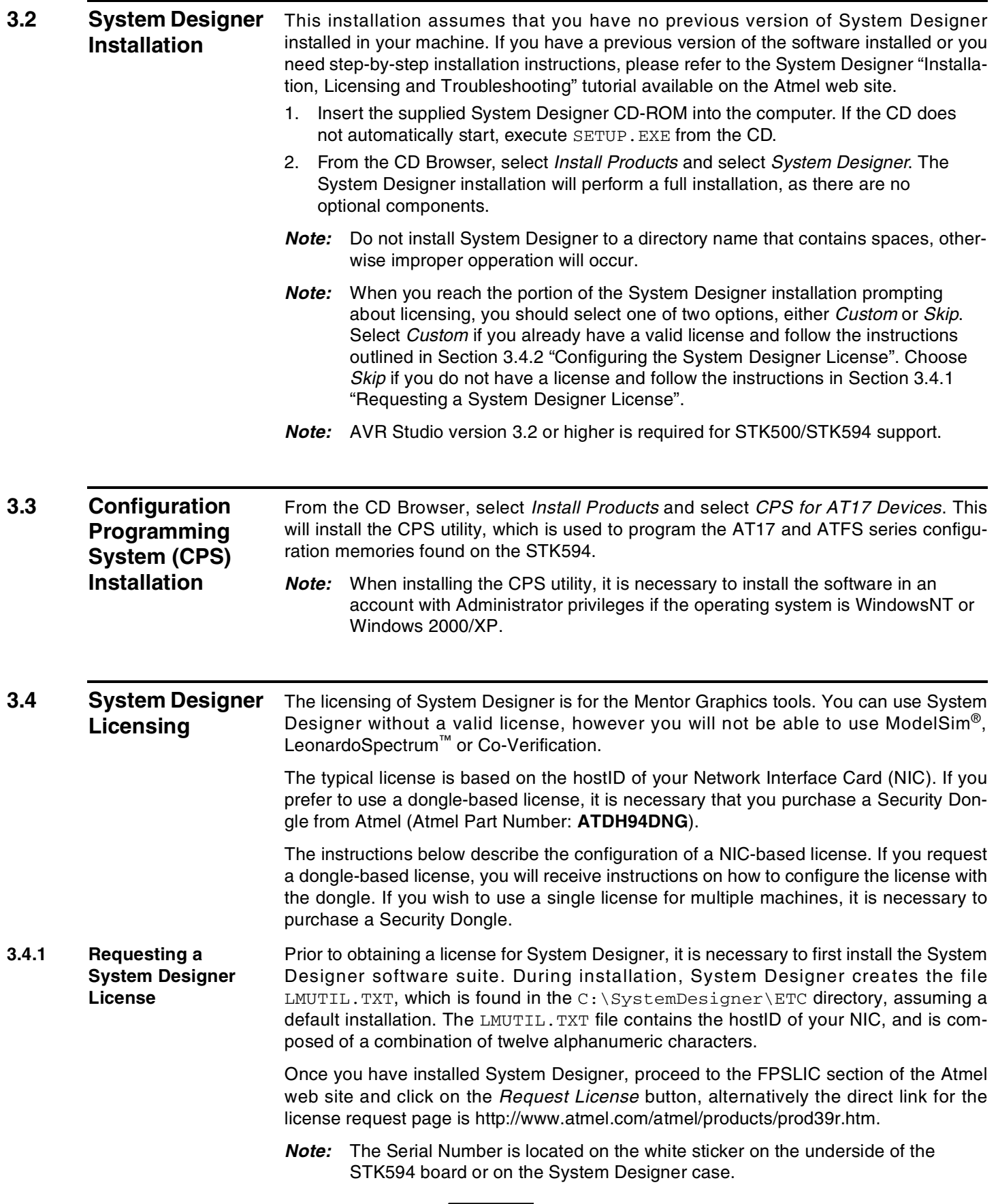

<span id="page-13-3"></span><span id="page-13-2"></span>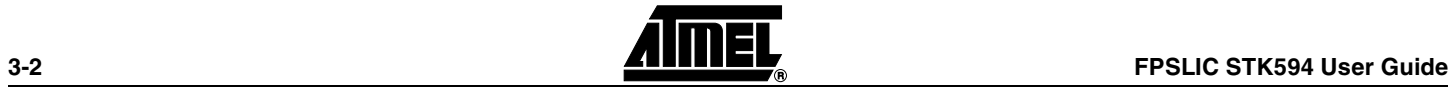

<span id="page-14-2"></span><span id="page-14-1"></span><span id="page-14-0"></span>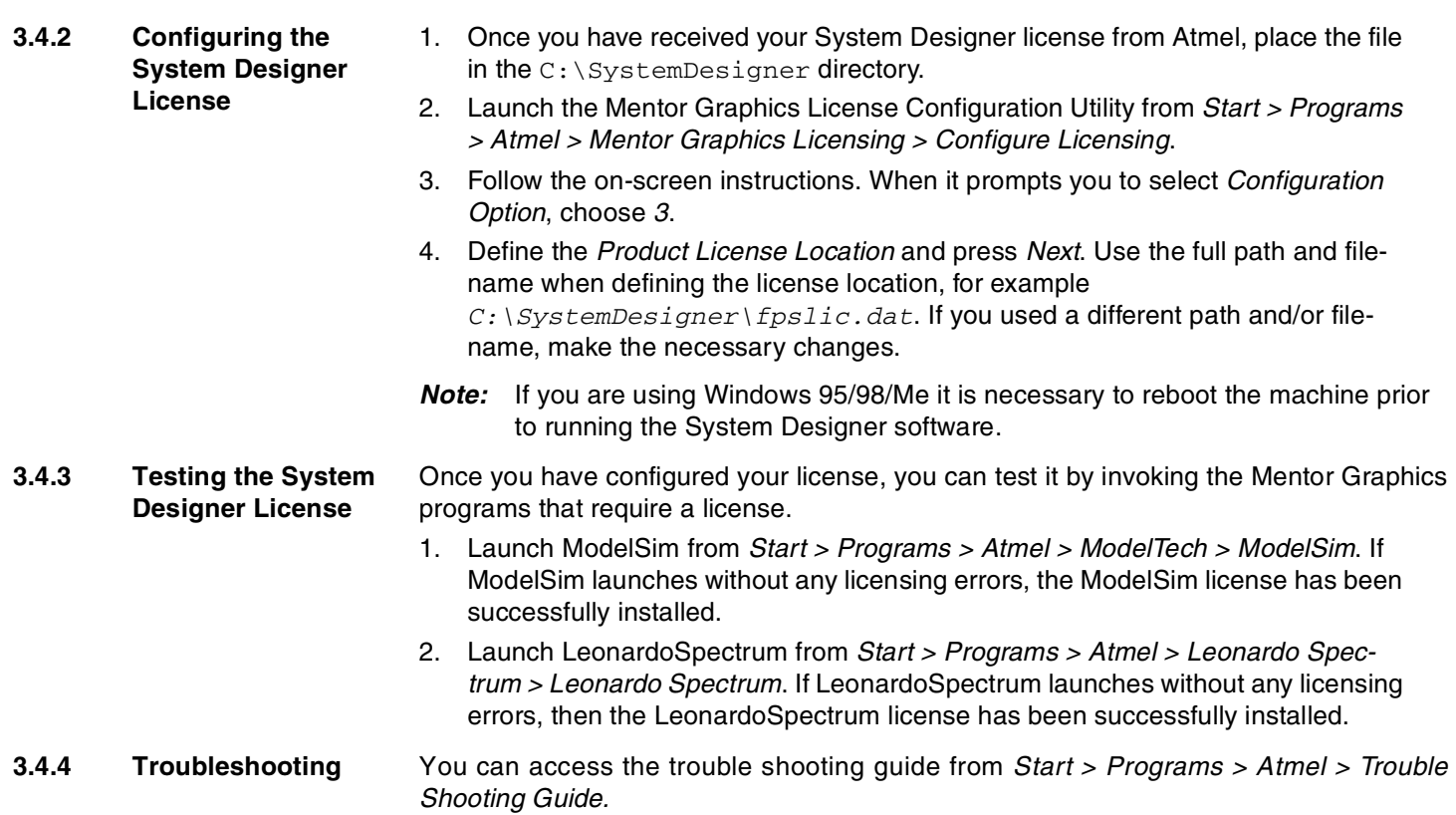

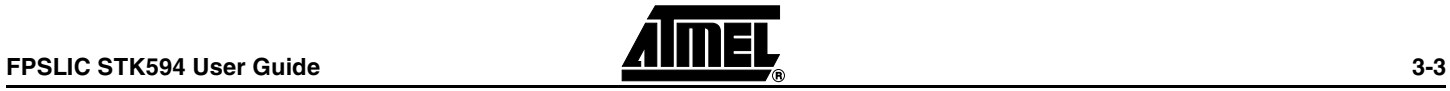

**Installing System Designer**

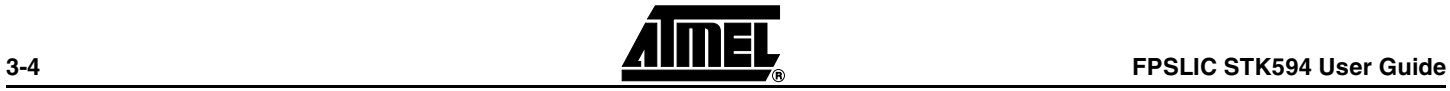

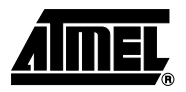

# **Section 4**

# **Using System Designer**

<span id="page-16-1"></span><span id="page-16-0"></span>This tutorial will guide you through the required steps for designing and programming AT94K series devices using System Designer.

# <span id="page-16-2"></span>**4.1 Preparing the Example Files**

Before starting the tutorial, a few preparations need to be performed:

- 1. Create a STK594 directory under C:\SystemDesigner\Designs\.
- 2. Download  $STK594$ . ZIP from the FPSLIC software page of the Atmel web site and copy STK594.ZIP to C:\SystemDesigner\Designs\STK594.
- 3. Extract the contents of the STK594.ZIP file to C:\SystemDesigner\Designs\STK594.The contents of the zip file are shown in [Table 4-1](#page-16-4).

#### <span id="page-16-4"></span>**Table 4-1.** STK594.ZIP

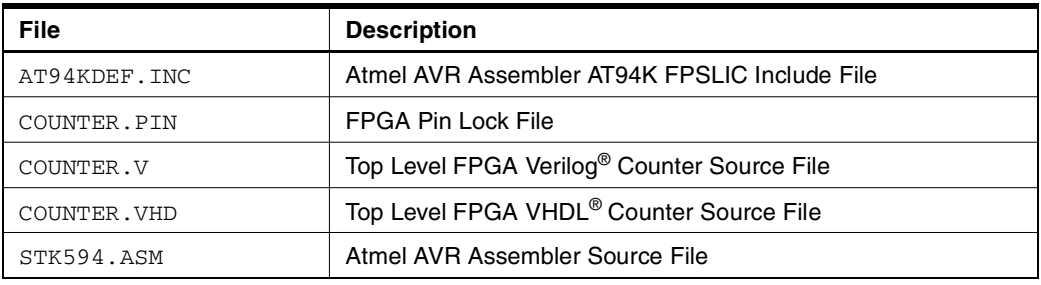

<span id="page-16-3"></span>**4.2** Description The design in this tutorial is composed of a simple AVR microcontroller program and a loadable counter implemented in the FPGA. When the counter reaches the terminal value, an interrupt to the microcontroller will be generated using the counter's carry-out (RCO) signal. The interrupt is active Low and must be held for three clock cycles prior to its acknowledgement by the microcontroller. During the Interrupt Service Routine (ISR) the microcontroller increments the count of interrupt occurrences and places the incremented data on PORTD and the AVR-FPGA Data Bus, triggering the counter's LOAD signal. Once the counter has been loaded, counting will commence and the process will be repeated. Figure 4-1 shows a simplified block diagram of the tutorial design.

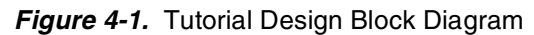

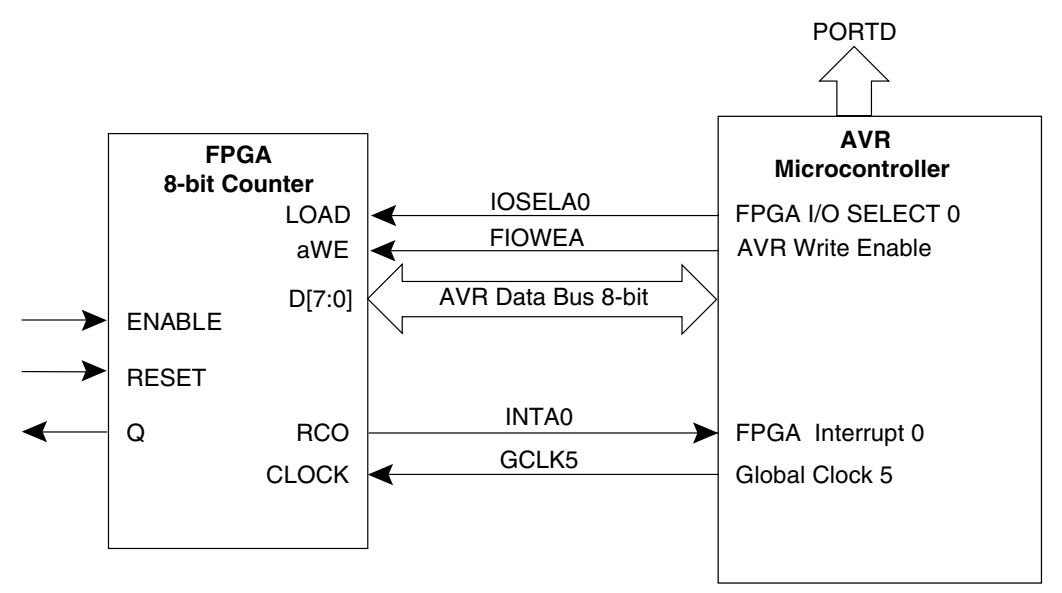

### <span id="page-17-0"></span>**4.3** Design Flow The design presented in this tutorial, only performs the required steps for designing and programming an AT94K series device. For more information on the optional steps (i.e. Simulation and Co-verification) please consult the FPSLIC application notes available on the Atmel web site. [Figure 4-2](#page-17-2) outlines the design flow followed in this tutorial. For more information on a specific step, consult the appropriate section within this tutorial.

### <span id="page-17-2"></span>**Figure 4-2.** Design Flow

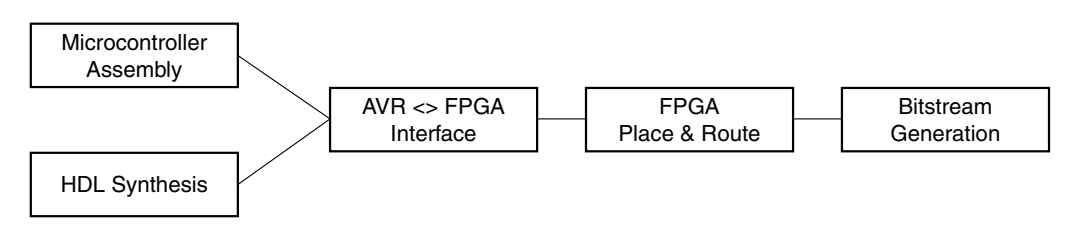

#### <span id="page-17-1"></span>**4.4 Creating a Project** This tutorial uses the *New Project Wizard* to assist with the creation of the project. The New Project Wizard allows you to choose your Project Directory, Target Device, and desired Tool Flow.

- 1. Launch System Designer from the desktop icon, or by pointing to *Start > Pro*grams <sup>&</sup>gt; Atmel <sup>&</sup>gt; SystemDesigner.
- 2. Create a new project by selecting *New* from the *Project* menu and then pressing the New Project Wizard button. The New Project Wizard window opens, see [Fig](#page-18-0)[ure 4-3.](#page-18-0)

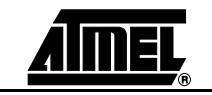

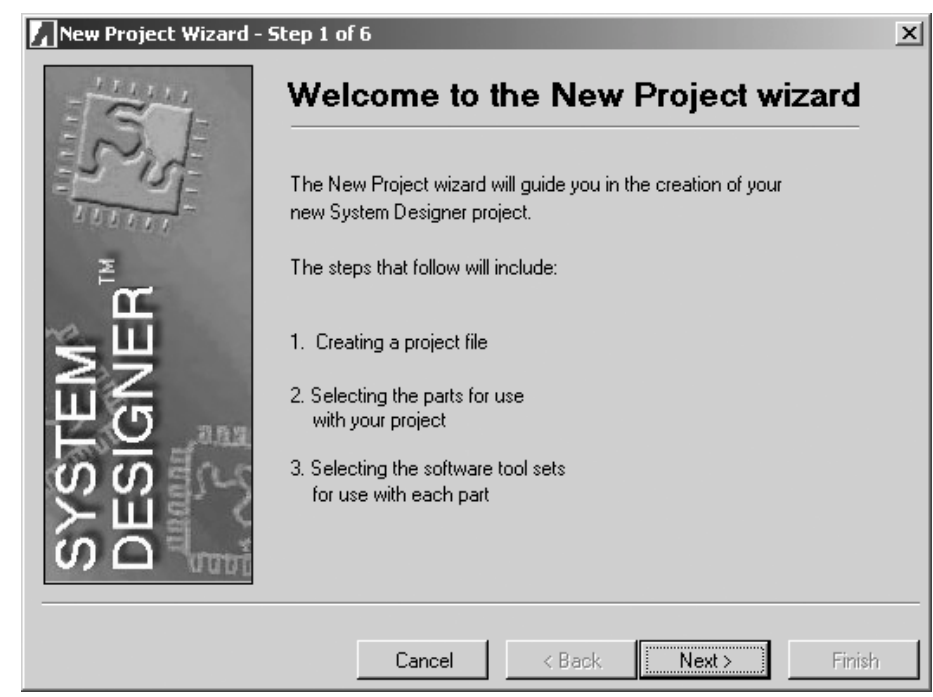

<span id="page-18-0"></span>**Figure 4-3.** New Project Wizard Window - Step 1 of 6

3. Press Next. The window to create a project file opens, see [Figure 4-4.](#page-18-1)

<span id="page-18-1"></span>**Figure 4-4.** New Project Wizard Window - Step 2 of 6

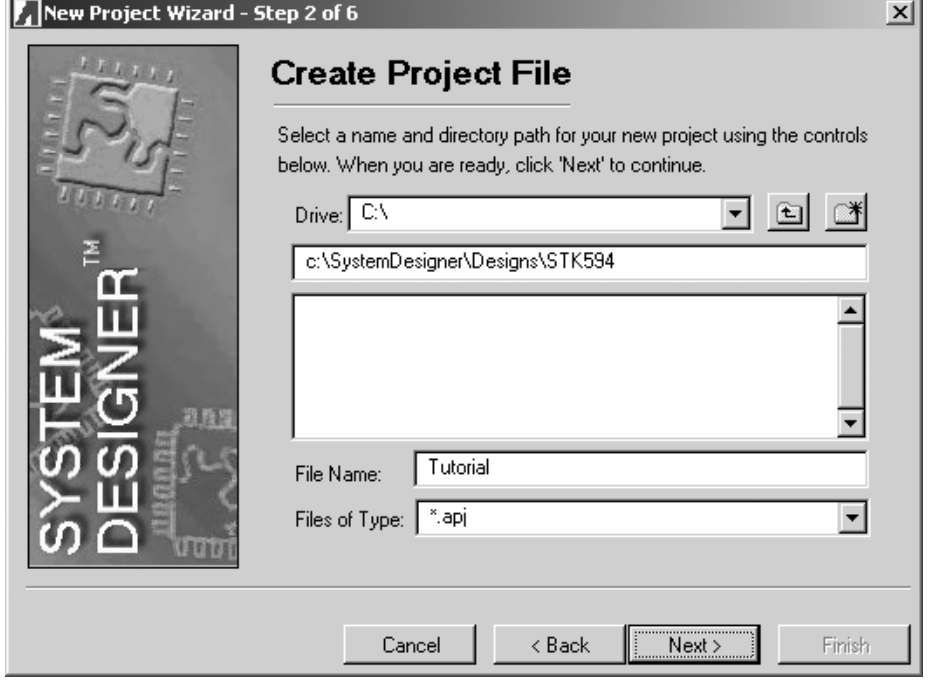

4. Set the Project Directory to C: \SystemDesigner\Designs\STK594, name the project TUTORIAL and press Next. The part selection window appears, see [Figure 4-5.](#page-19-0)

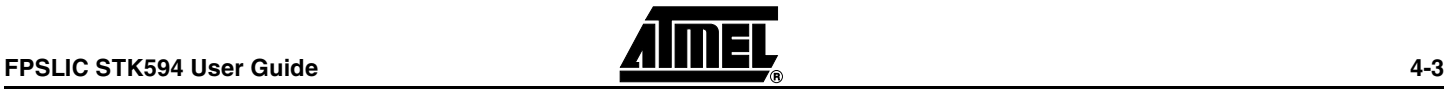

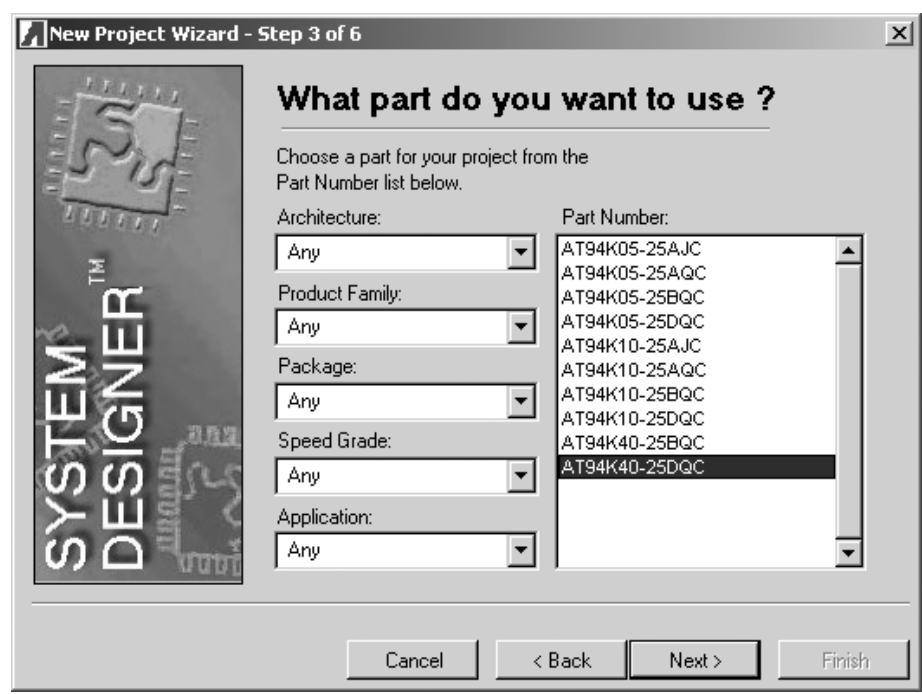

<span id="page-19-0"></span>**Figure 4-5.** New Project Wizard Window - Step 3 of 6

5. Select AT94K40AL-25DQC from the parts list as this is the part found on the STK594 development board, and press Next. The software tool flow window opens, see [Figure 4-6](#page-19-1).

<span id="page-19-1"></span>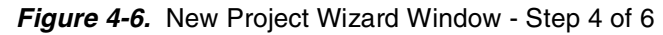

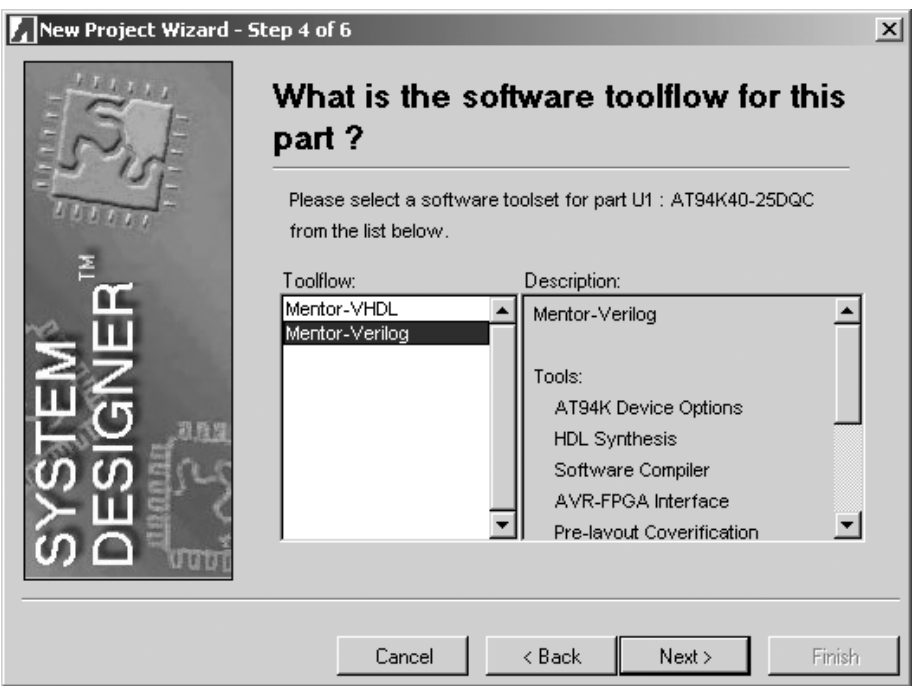

6. Select either Mentor - VHDL or Mentor - Verilog as the Tool Flow and press Next. The add parts window opens, see [Figure 4-7.](#page-20-0) For this tutorial, the instructions will assume Mentor - Verilog has been selected.

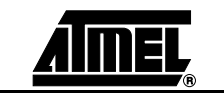

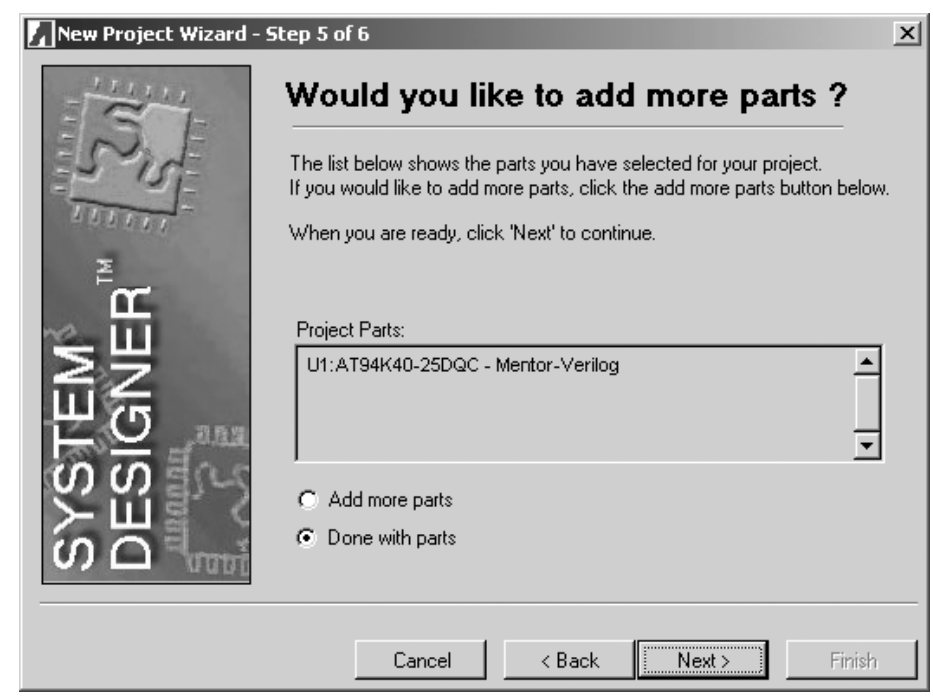

<span id="page-20-0"></span>**Figure 4-7.** New Project Wizard Window - Step 5 of 6

7. Select Done with Parts. System Designer supports multiple part partitioning, however for this tutorial only one part will be used. Press Next. The last step of the wizard opens, see [Figure 4-8.](#page-20-1)

<span id="page-20-1"></span>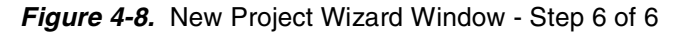

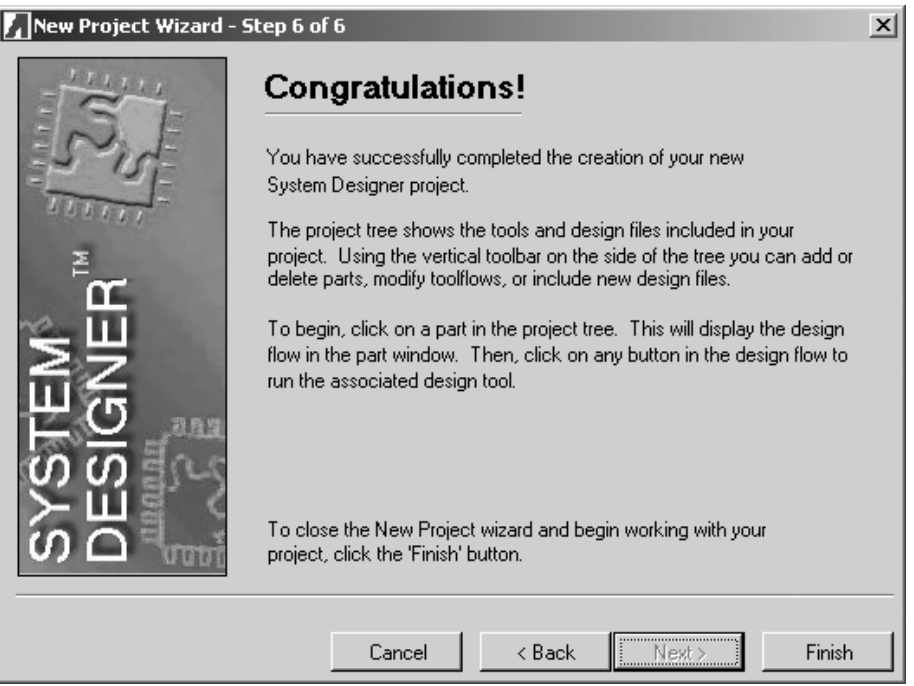

8. Press Finish to exit the New Project Wizard. The project window now contains the TUTORIAL design, see Figure 4-9.

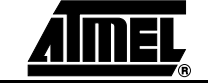

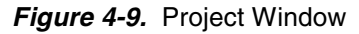

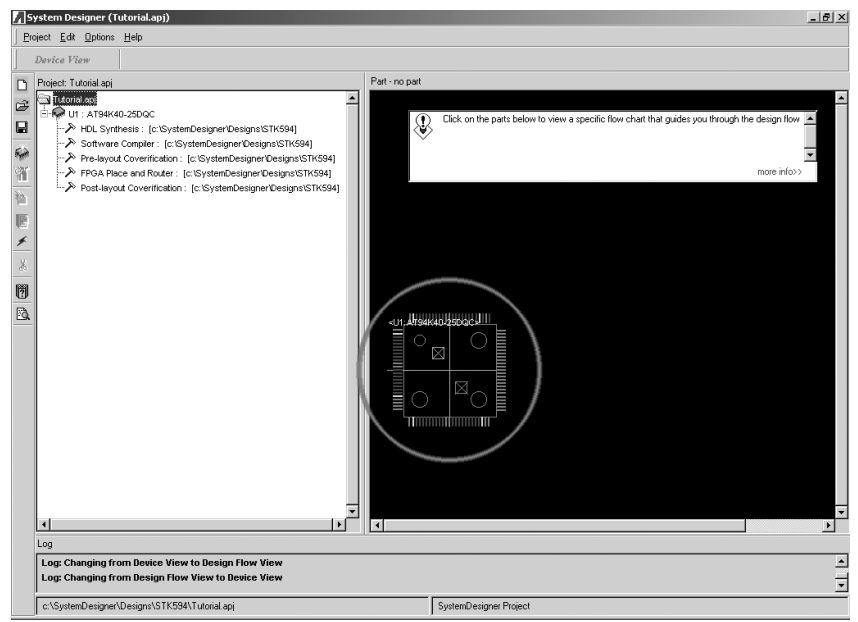

9. From the System Designer desktop, click on the Part Graphic (see Figure 4-9) to switch to the *Design Flow Manager*, see Figure 4-10.

**Figure 4-10.** Design Flow Manager

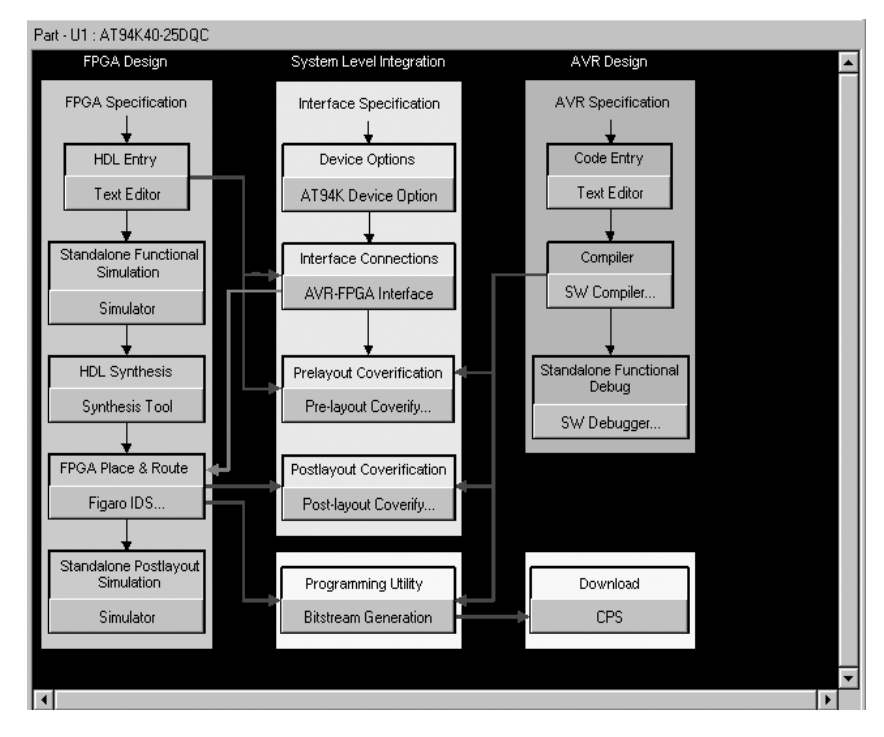

The Design Flow Manager shows the steps available for designing with Atmel FPSLIC devices. The red and blue arrows show the dependencies between the various stages of development. This tutorial will only show the minimum steps in order to complete a design. The remainder of the steps involves simulation and co-verification. For further information on simulation and co-verification, please consult the "Quick Start Tutorial" available on the Atmel web site.

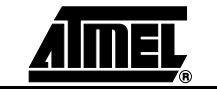

### <span id="page-22-0"></span>**4.5 Assembling the Microcontroller Source Code**

The Atmel AVR Assembler translates assembly source code into object code. The generated object code can then be used as an input to a simulator, emulator such as the Atmel AVR JTAG In-Circuit Emulator (ICE), or used to program the target device. The Assembler generates fixed code allocations, therefore no linking is necessary.

- 1. Press the SW Compiler button to open the Atmel AVR Assembler.
- 2. Go to the File menu and choose Open.
- 3. Browse to the C:\SystemDesigner\Designs\STK594 directory and select STK594.ASM.
- 4. Press Assemble and close the Atmel AVR Assembler if assembly was successful.
- **Note:** If assembly was not successful, make sure the include file AT94KDEF. INC is in the design directory.

For design entry using assembly language, consult the AT94K datasheet for a summary of instructions supported by the FPSLIC devices. The complete "AVR Instruction Set Nomenclature" describes each instruction in detail and has been installed as part of the System Designer Tool. The AVR Instruction Set Nomenclature and FPSLIC datasheet can be accessed from the Help menu and choosing Online Resources <sup>&</sup>gt; Resources.

## <span id="page-22-1"></span>**4.6 Synthesizing the FPGA Source File**

- 1. Synthesis translates the VHDL or Verilog source code into gate-level technologyspecific file for use with the target FPGA Place and Route tool.
- 2. Press the **Synthesis Tool** button. A dialog box to add VHDL files appears, see Figure 4-11.

#### **Figure 4-11.** Add VHDL Files Dialog Box

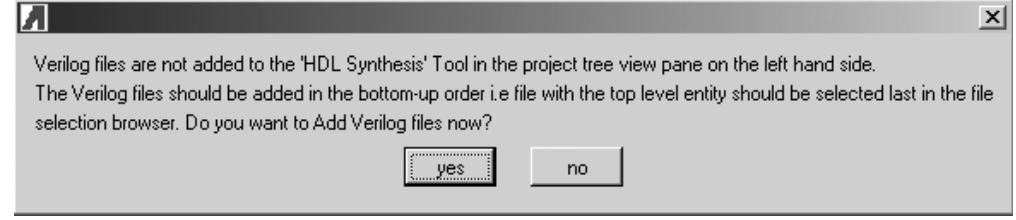

- 3. Press **yes**. A file selection window appears.
- 4. Select COUNTER. V and press *OK*. LeonardoSpectrum opens.
- 5. Close the Tip of the Day dialog if shown. Leonardo automatically selects Atmel AT94K as the Technology and lists COUNTER. V under Input. Leonardo<sup>®</sup> also lists COUNTER.EDF under Output.
- 6. Press Run Flow. [Figure 4-12](#page-23-1) shows a successful synthesis.

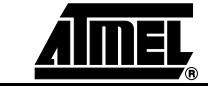

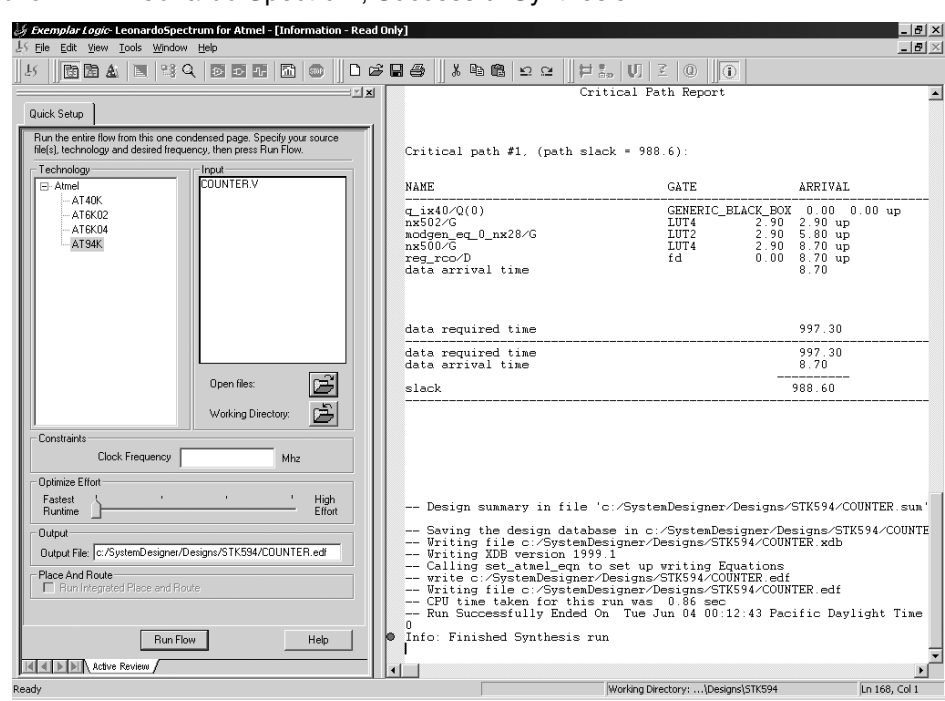

#### <span id="page-23-1"></span>**Figure 4-12.** Leonardo Spectrum, Successful Synthesis

7. Close Leonardo Spectrum, when prompted to save your project press No.

### <span id="page-23-0"></span>**4.7 AVR-FPGA Interface**

The AVR-FPGA Interface dialog provides a means for making the connections between the embedded FPGA and AVR microcontroller.

- 1. Press the AVR-FPGA Interface button.
- 2. Select counter and press OK when prompted for Top-Level Entity. The Select Ports dialog appears, see [Figure 4-13.](#page-23-2)

#### <span id="page-23-2"></span>**Figure 4-13.** Select Ports Dialog

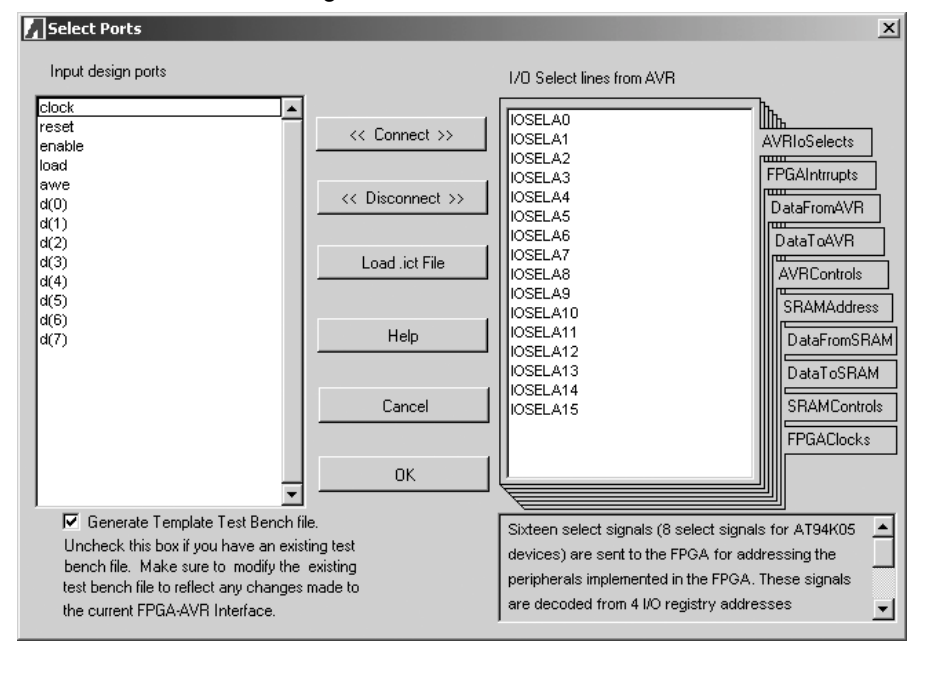

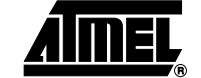

- 3. Connect the counter's LOAD signal to FPGA-AVR I/O Select 0.
- 4. Select the AVRIoSelects tab on the right-hand side of the dialog box.
- 5. Select the LOAD signal from the Input Design Ports and select IOSELA0 from the AVRIoSelects.
- 6. Press Connect.
- 7. Connect the remaining inputs and outputs as shown in [Table 4-2](#page-24-1).

<span id="page-24-1"></span>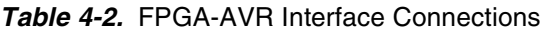

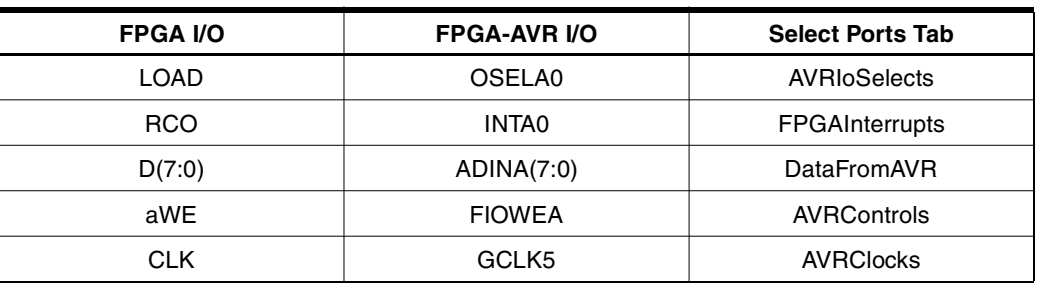

- 8. Uncheck Generate Template Test Bench File on the bottom left-hand side of the Select Ports dialog. Since we are not performing co-verification, it is not necessary to generate the pre-layout test bench file.
- 9. Press OK.

<span id="page-24-0"></span>**4.8 FPGA Place and Route**

The Figaro Integrated Development System (IDS) is used as the FPGA Place & Route tool. Figaro takes the gate-level technology-specific file generated by the synthesis tool and partitions, places, and routes the FPGA design.

1. Press the Figaro IDS button to open the FPGA Place & Route Tools Settings dialog, see [Figure 4-14.](#page-24-2)

#### <span id="page-24-2"></span>**Figure 4-14.** FPGA Place & Route Tools Settings Dialog

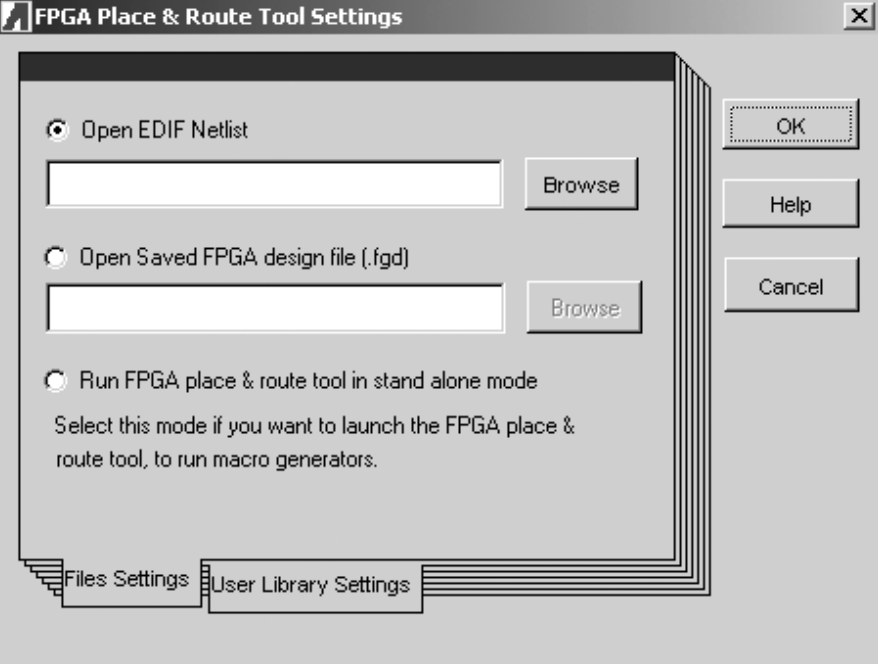

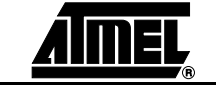

2. Select Open EDIF Netlist and Browse to select COUNTER. EDF, then press OK. Figaro should open and complete the *Open, Map,* and *Parts* steps automatically, once completed the Figaro Batch Options dialog appears, see [Figure 4-15.](#page-25-0)

<span id="page-25-0"></span>**Figure 4-15.** Figaro Batch Options Dialog

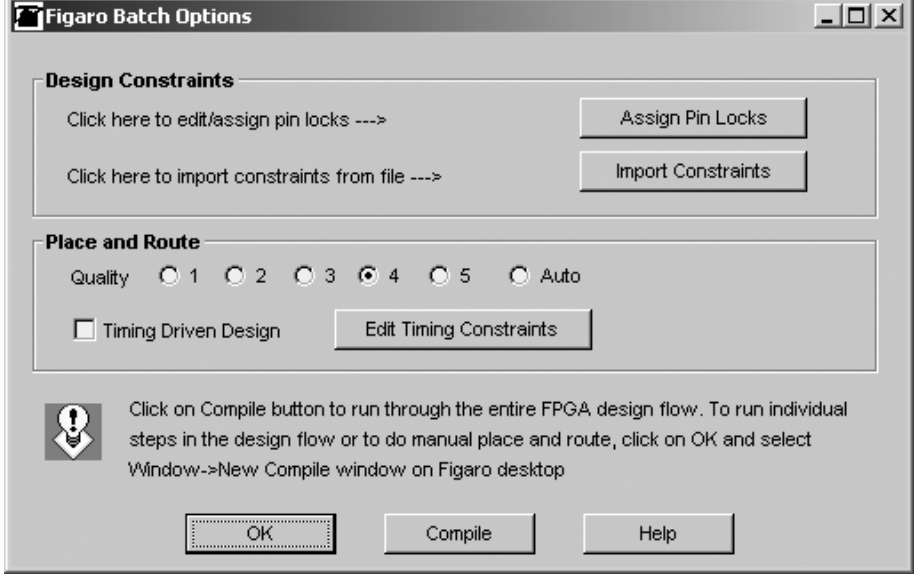

The Figaro Batch Options allows for the setting of Design Constraints (i.e. Pin Locking) and Place and Route quality:

### **Design Constraints**

- a. Press Import Constraints. Alternatively, we could have used the Assign Pin Locks GUI to perform the pin locking, but since  $a * PIN$  file is supplied, the import method will be used.
- b. Select COUNTER. PIN and press OK.

### **Place and Route**

- a. Use the default setting for Quality. Quality sets the trade-off between Figaro's speed and the efficiency of the Place & Route result, see the online help for further information.
- b. Use the default setting for Timing Driven Design. Checking the Timing Driven Design box allows Figaro to take account of critical paths when performing the Place & Route, see the online help for further information.
- c. Press Compile, once completed the Figaro IDS Compile button will turn green.
- d. Select Exit from the File menu, when prompted to save your design select Yes.

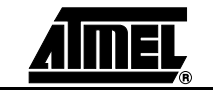

## <span id="page-26-0"></span>**4.9 Bitstream Generation**

The Bitstream Generator takes the outputs from both the FPGA and AVR compilers, and generates a single programming file for use in configuring the AT94K device.

1. Press Bitstream Generation to open the bitstream utility. The FPSLIC Control Register Settings dialog opens, see [Figure 4-16](#page-26-1).

<span id="page-26-1"></span>**Figure 4-16.** FPSLIC Control Register Settings Dialog

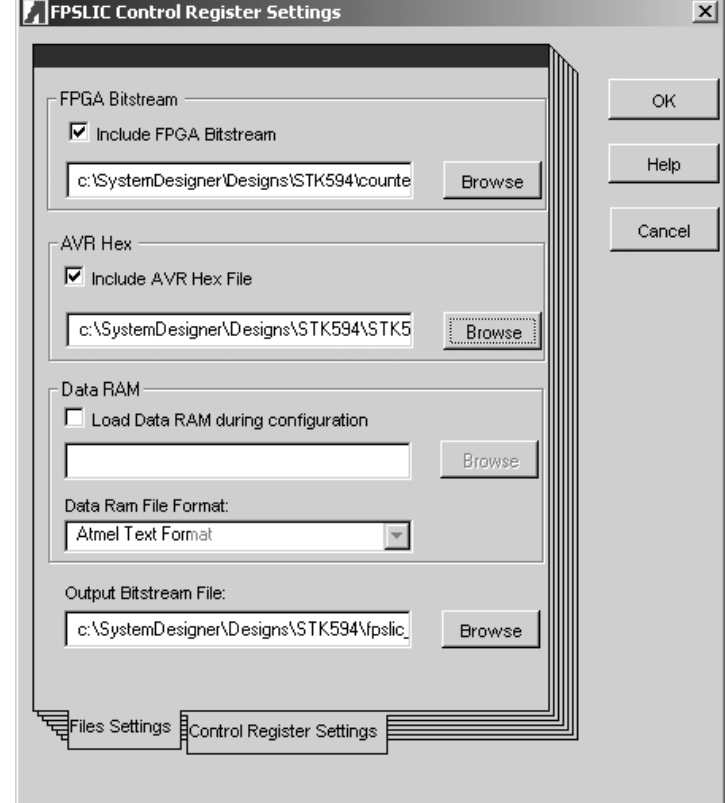

- 2. Check the Include FPGA Bitstream box and select COUNTER. BST by pressing Browse.
- 3. Check the *Include AVR Hex File* box and select STK594. HEX by pressing Browse.
- 4. Select the Control Register Settings tab and use the default settings, see [Figure](#page-27-2) [4-17](#page-27-2).

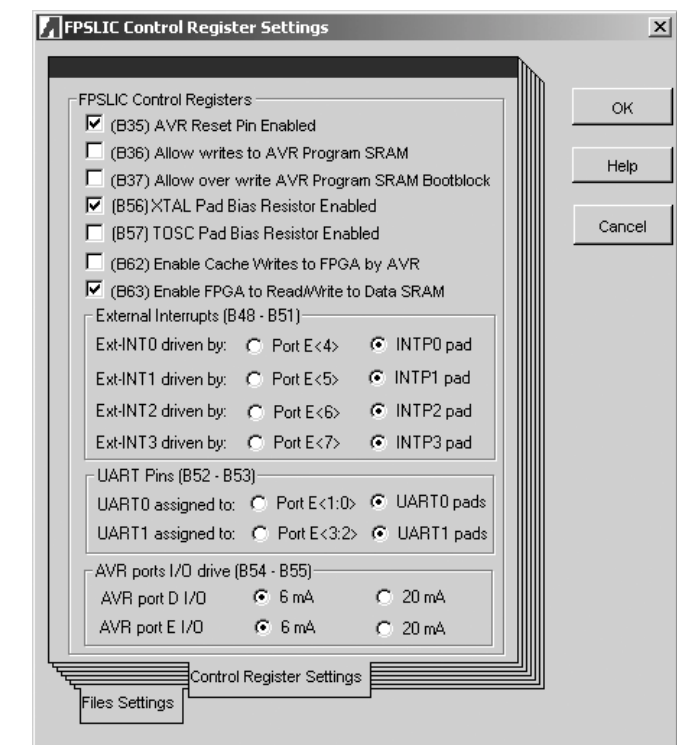

<span id="page-27-2"></span>**Figure 4-17.** Control Register Settings Dialog

- 5. Press OK to generate the combined bitstream file.
- **Note:** It is possible to generate a bitstream for only the FPGA or AVR as you may only want to program that portion of the FPSLIC device. To include only the AVR HEX file, simply uncheck the Include FPGA Bitstream box. Programming only the FPGA portion can be done in a similar fashion.

<span id="page-27-1"></span><span id="page-27-0"></span>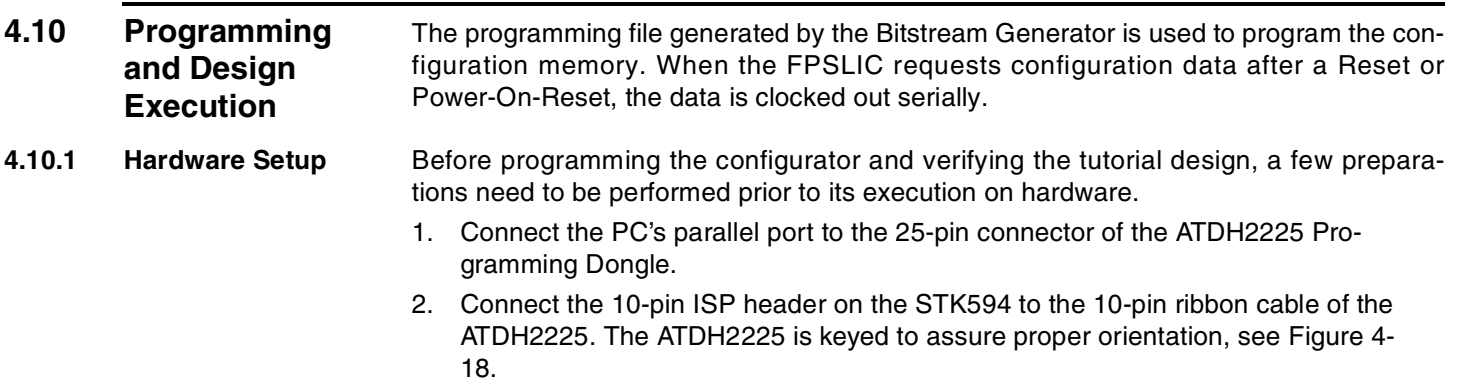

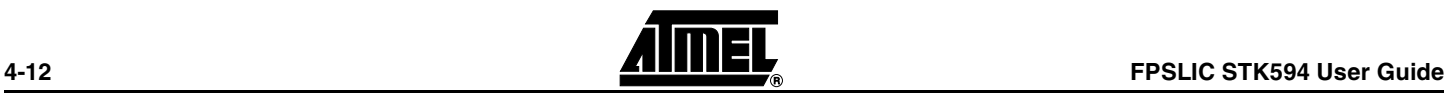

### **Figure 4-18.** In-System Programming

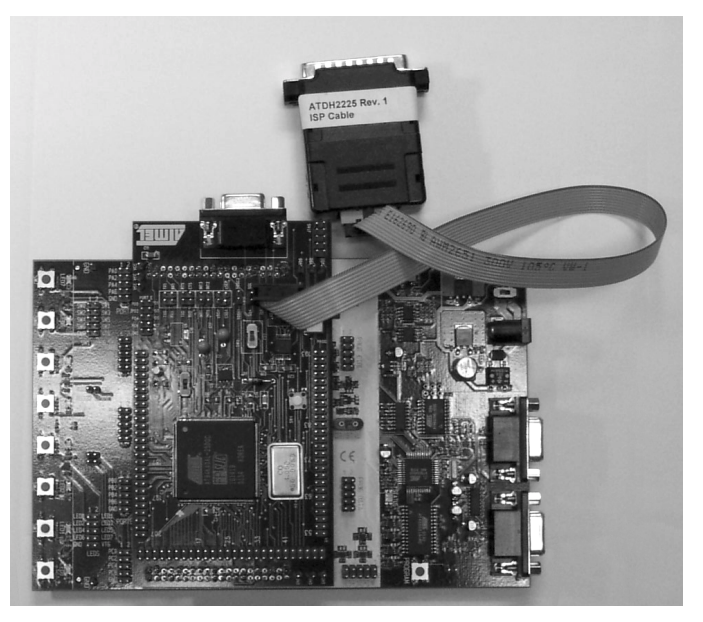

- 3. Place the Programming switch in the PROG position.
- 4. Using a 10-wire ribbon cable from the STK500, connect PORTD to the LEDS.
- 5. Using a 2-wire cable from the STK500, connect SW0 and SW1 to FPSLIC pins 177 and 178, respectively.
- 6. Connect the Power Supply from an AC outlet to the power connector on the STK500 development board.
- 7. Turn on the STK500.
- **Note:** Prior to providing power to the STK500 development board it is necessary to adjust the VTARGET supplied by the STK500 to the STK594, for more information on this adjustment please refer to Section 2.1.1.
- <span id="page-28-0"></span>**4.10.2 Software Setup** The CPS utility allows for the programming, reading, and verification of data. CPS supports Atmel's AT17F, ATFS and AT17LV series of configuration memories.
	- 1. Press the CPS button, see [Figure 4-19](#page-29-1).

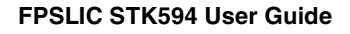

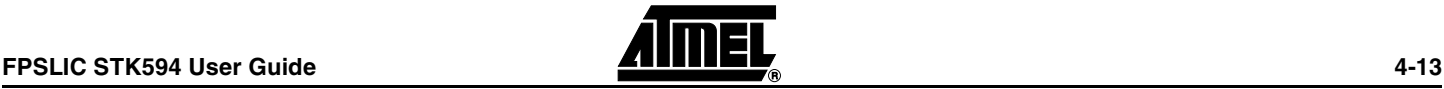

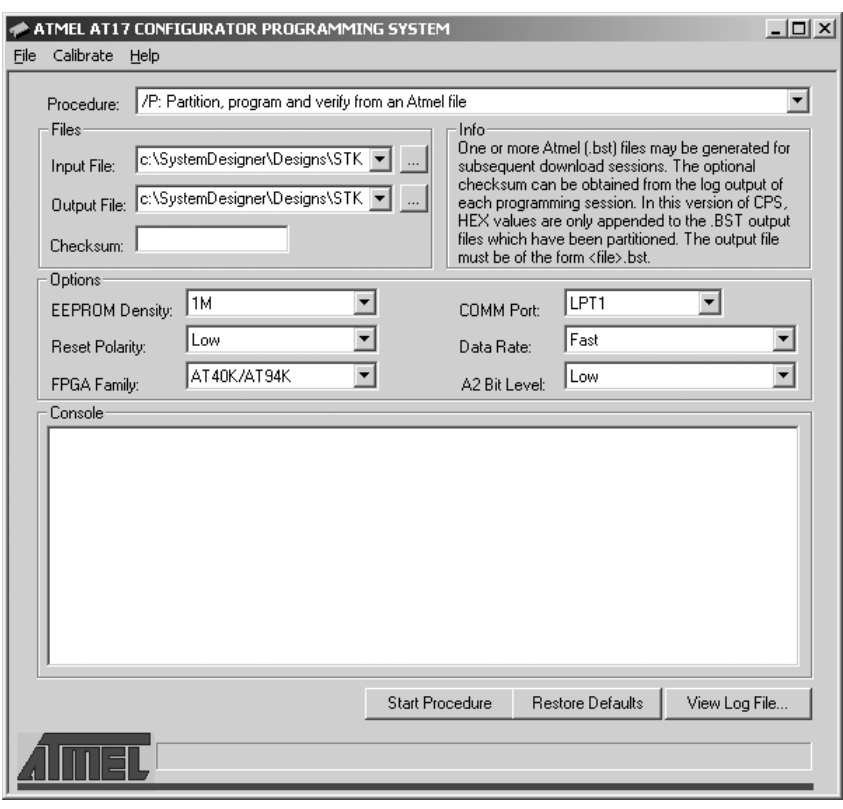

<span id="page-29-1"></span>**Figure 4-19.** CPS

- 2. Select /P: Partition, program, and verify from an Atmel file under Procedure.
- 3. Select FPSLIC\_COUNTER. BST under Input File.
- 4. Select OUT. BST under Output File.
- 5. Select 1M under EEPROM Density.
- 6. Select Low under Reset Polarity.
- 7. Select AT40K/AT94K under FPGA Family.
- 8. Select LPT1 under COMM Port (assuming LPT1 is the parallel port connected to the ATDH2225 programming adapter).
- 9. Select Slow under Data Rate.
- 10. Select Low under A2 Bit Level.
- 11. Press Start Procedure. When finished a statistics report will be provided in the CPS log window.
- **Note:** If the CPS utility is being launched for the first time, the clock calibration dialog will be displayed. Press Yes to proceed with calibration and select High for accurate calibration. The Checksum is the number of data bits found in the BST file, and it can be used to check if the data is corrupted during programming.

### <span id="page-29-0"></span>**4.11 Running the Design**

Once programming has completed, it is necessary to move the Programming Switch to the RUN position for configuration of the FPSLIC device to occur. If the LEDs on the STK500 begin to count, the configuration has occurred. If the configuration does not occur, press the RESET button found on the STK594 board to initiate a configuration download. Alternatively, power-cycling the STK500 will also initiate a configuration download.

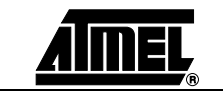

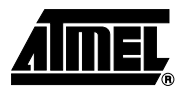

# **Section 5**

# **Technical Specifications**

<span id="page-30-1"></span><span id="page-30-0"></span>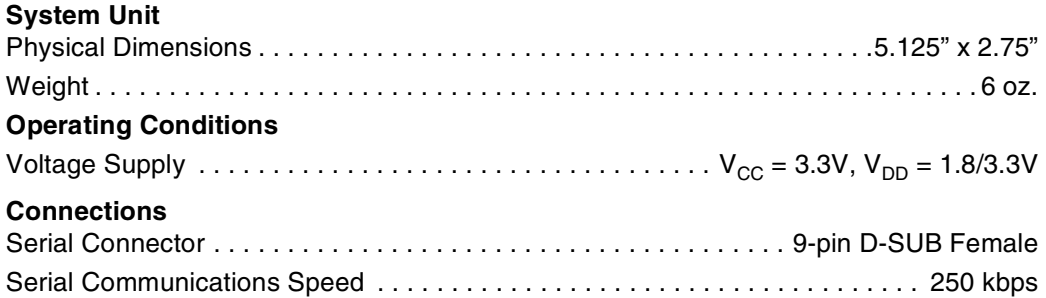

**Technical Specifications**

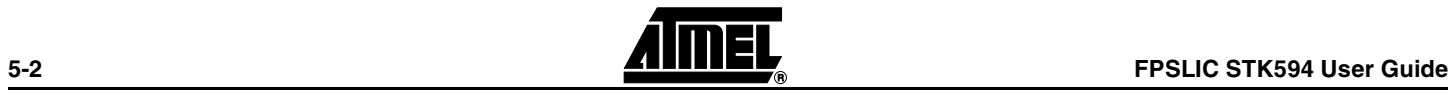

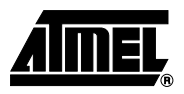

# **Section 6**

# **Complete Schematics**

<span id="page-32-1"></span><span id="page-32-0"></span>See the following pages the complete schematics and assembly drawings of the STK594.

2819A-FPSLI-07/02 2819A–FPSLI–07/02

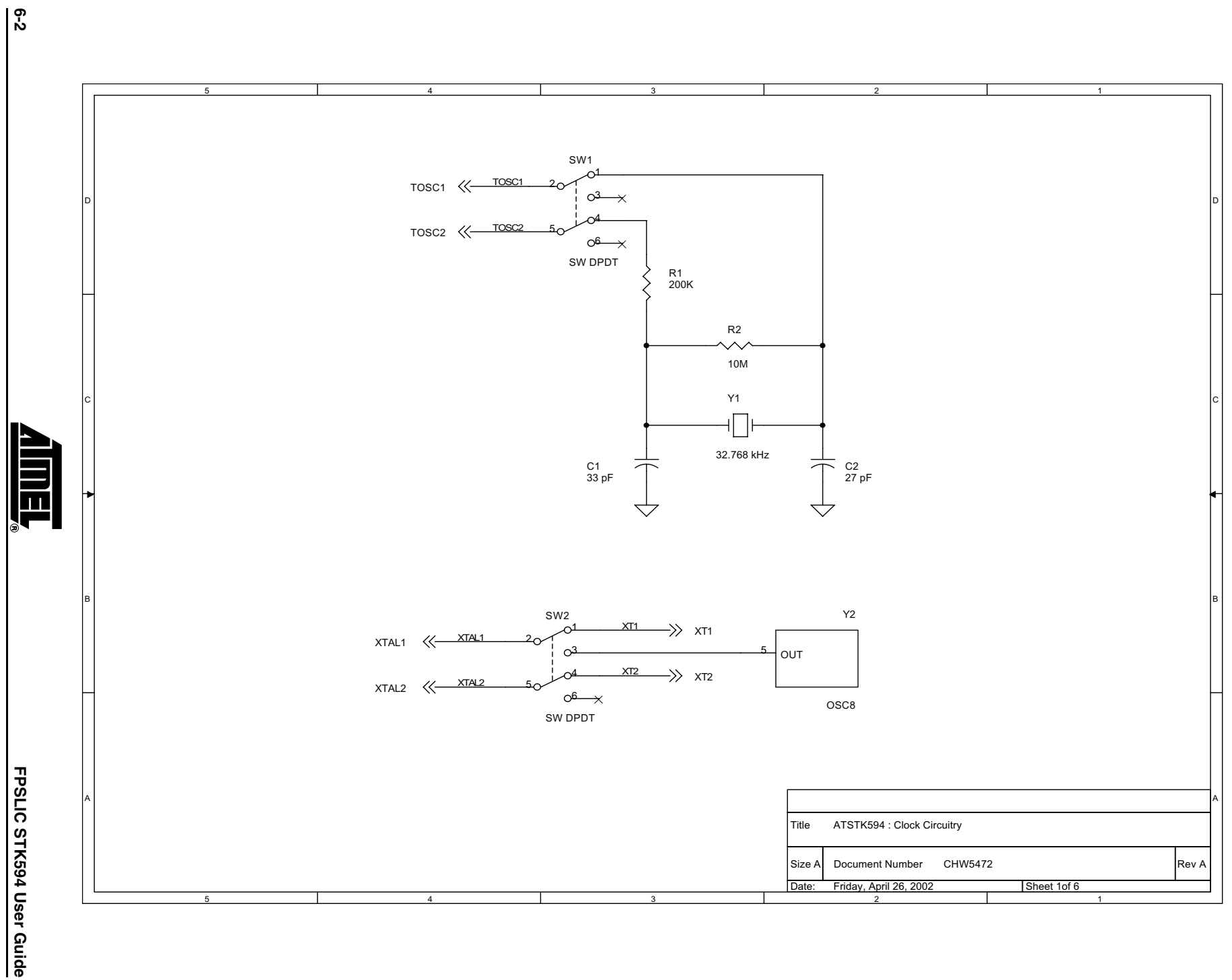

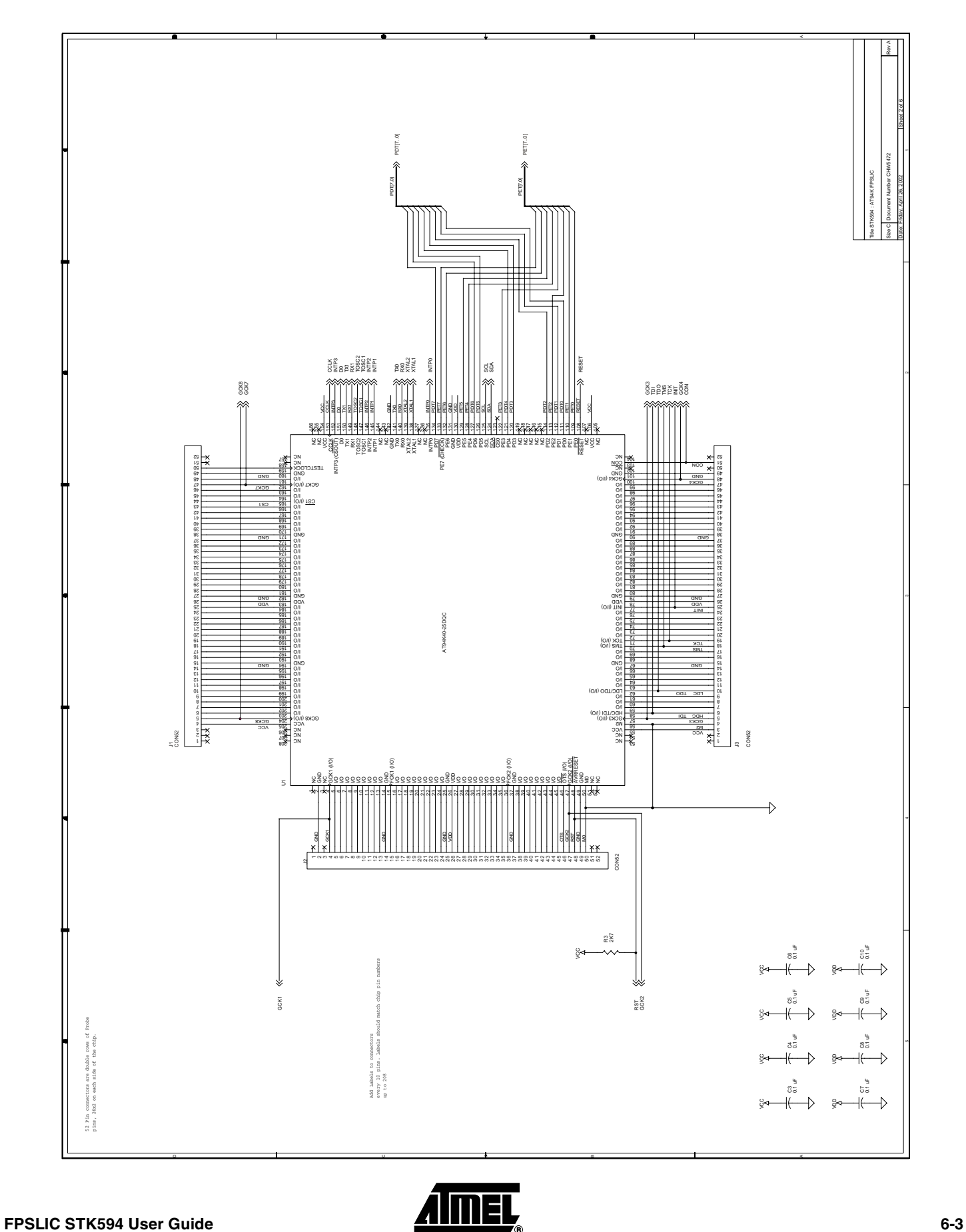

2819A–FPSLI–07/02

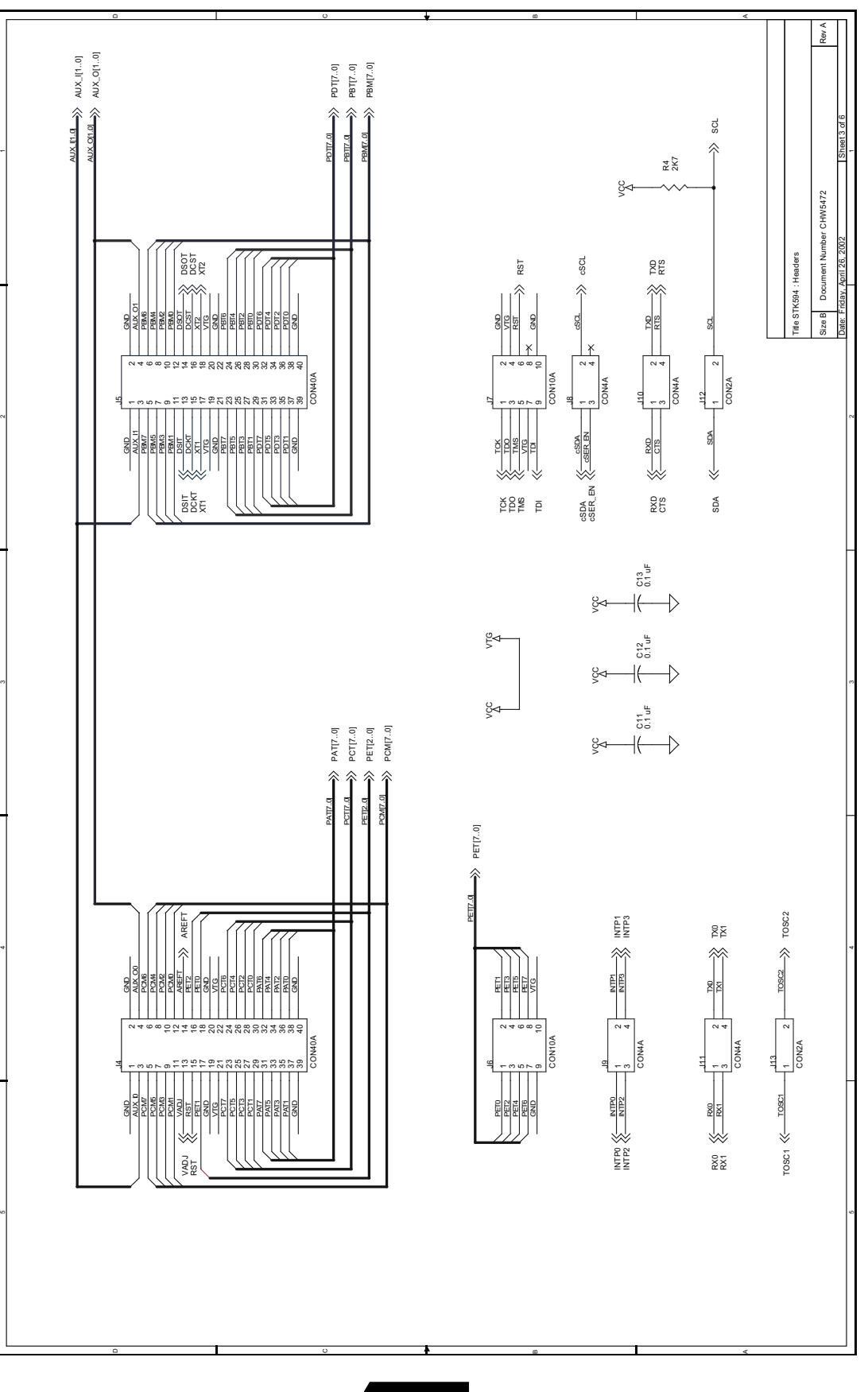

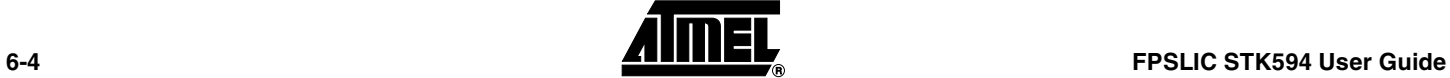

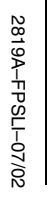

**6-5**

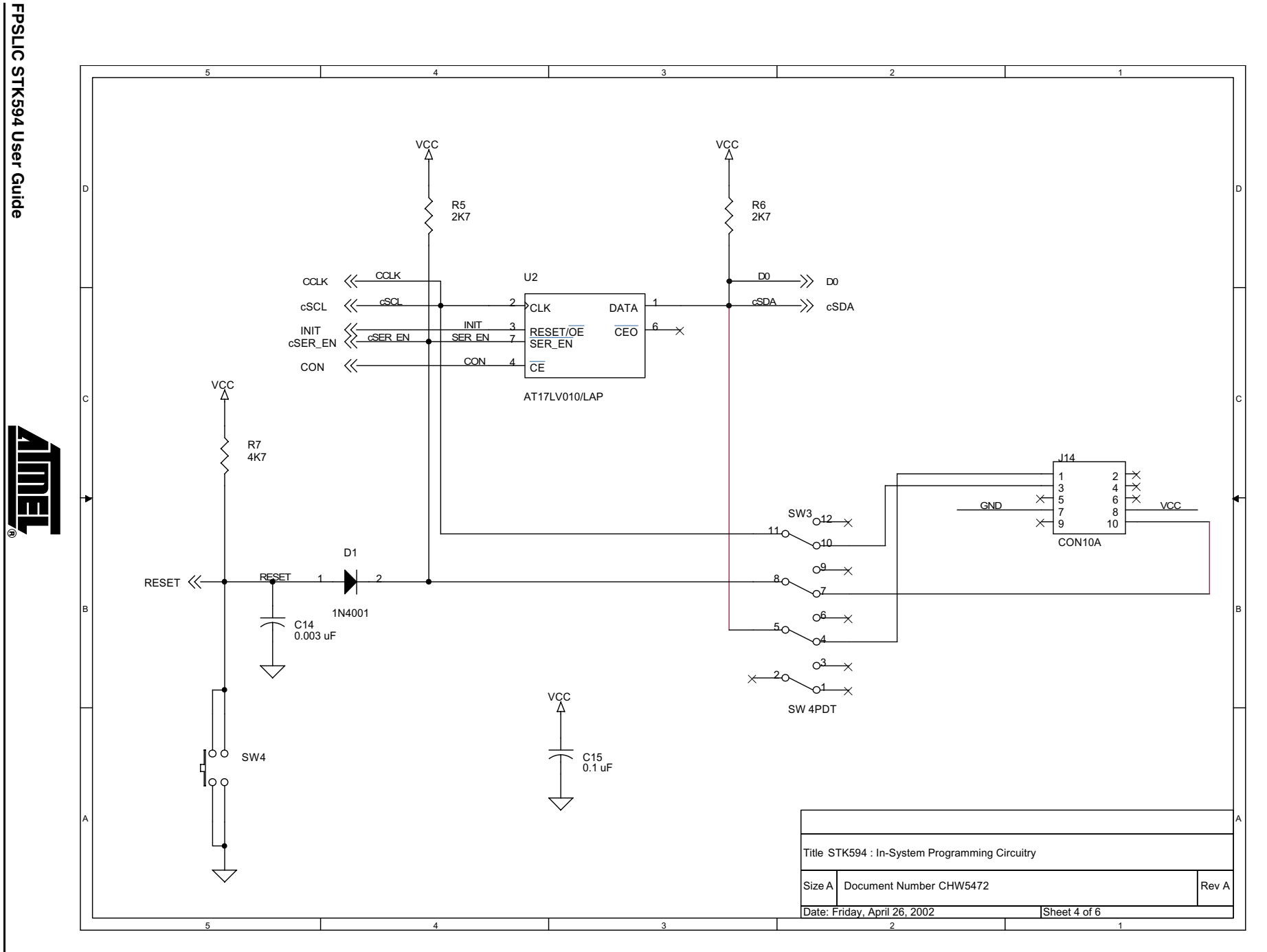

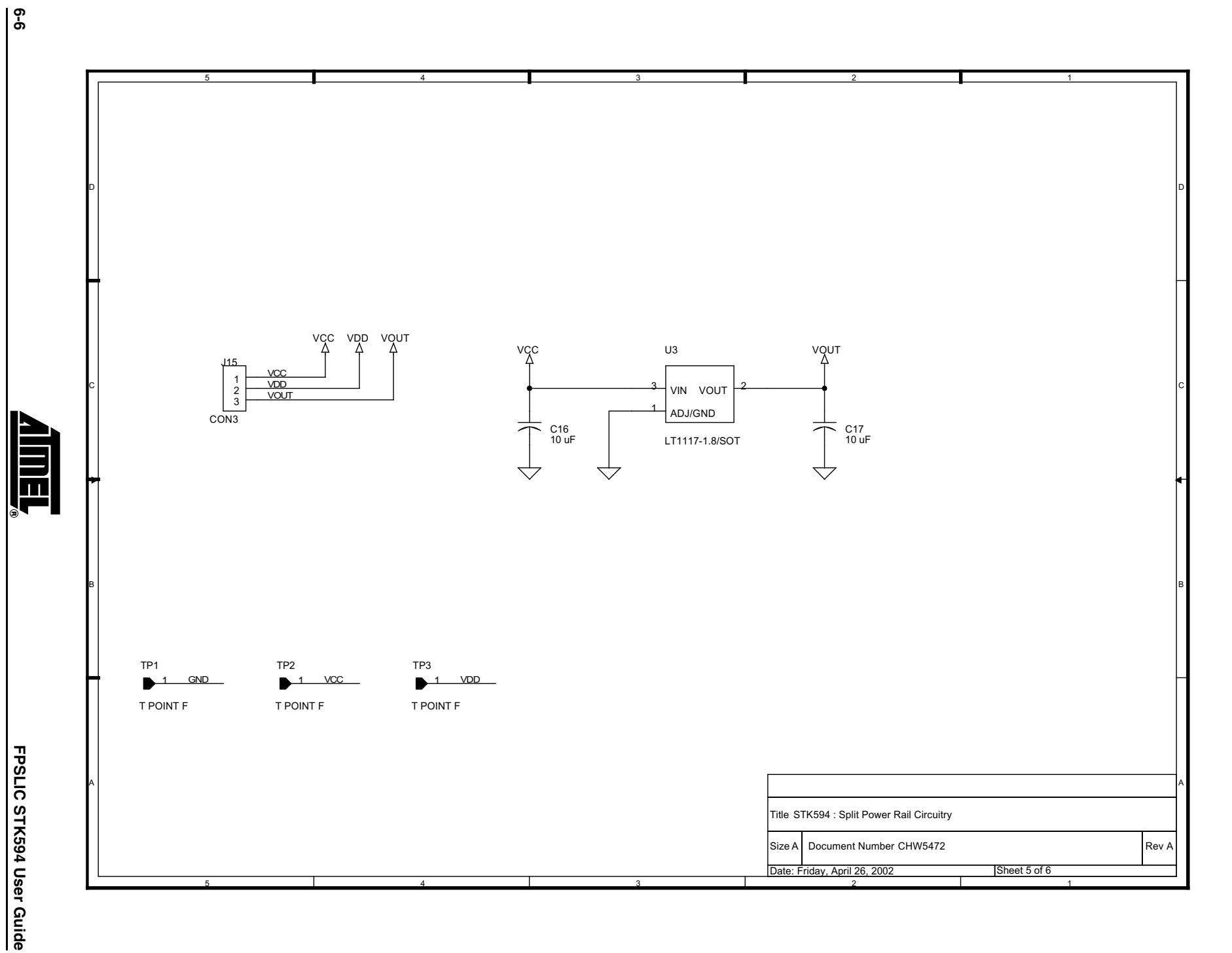

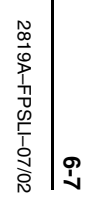

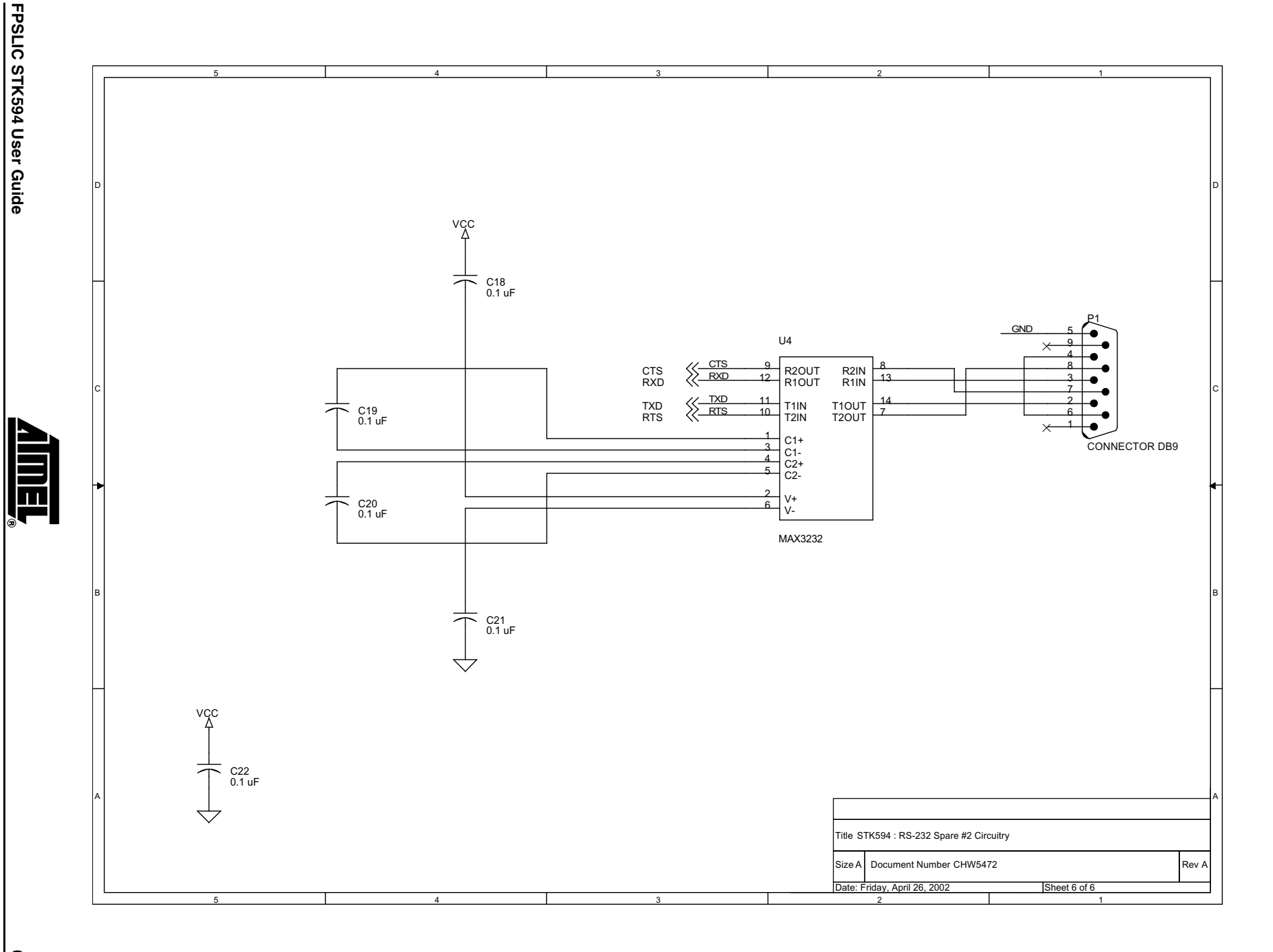

**Complete Schematics**

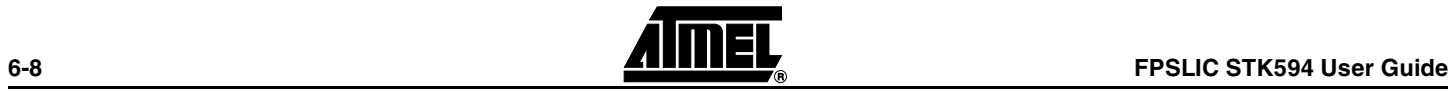

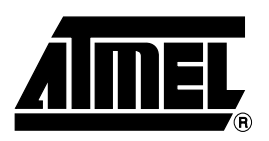

### **Atmel Headquarters Atmel Operations**

*Corporate Headquarters* 2325 Orchard Parkway San Jose, CA 95131 TEL 1(408) 441-0311 FAX 1(408) 487-2600

#### *Europe*

Atmel Sarl Route des Arsenaux 41 Case Postale 80 CH-1705 Fribourg Switzerland TEL (41) 26-426-5555 FAX (41) 26-426-5500

### *Asia*

Room 1219 Chinachem Golden Plaza 77 Mody Road Tsimhatsui East Kowloon Hong Kong TEL (852) 2721-9778 FAX (852) 2722-1369

### *Japan*

9F, Tonetsu Shinkawa Bldg. 1-24-8 Shinkawa Chuo-ku, Tokyo 104-0033 Japan TEL (81) 3-3523-3551 FAX (81) 3-3523-7581

*Memory*

2325 Orchard Parkway San Jose, CA 95131 TEL 1(408) 441-0311 FAX 1(408) 436-4314

*Microcontrollers* 2325 Orchard Parkway San Jose, CA 95131

TEL 1(408) 441-0311 FAX 1(408) 436-4314

La Chantrerie BP 70602 44306 Nantes Cedex 3, France TEL (33) 2-40-18-18-18 FAX (33) 2-40-18-19-60

#### *ASIC/ASSP/Smart Cards*

Zone Industrielle 13106 Rousset Cedex, France TEL (33) 4-42-53-60-00 FAX (33) 4-42-53-60-01

1150 East Cheyenne Mtn. Blvd. Colorado Springs, CO 80906 TEL 1(719) 576-3300 FAX 1(719) 540-1759

Scottish Enterprise Technology Park Maxwell Building East Kilbride G75 0QR, Scotland TEL (44) 1355-803-000 FAX (44) 1355-242-743

*RF/Automotive*

Theresienstrasse 2 Postfach 3535 74025 Heilbronn, Germany TEL (49) 71-31-67-0 FAX (49) 71-31-67-2340

1150 East Cheyenne Mtn. Blvd. Colorado Springs, CO 80906 TEL 1(719) 576-3300 FAX 1(719) 540-1759

*Biometrics/Imaging/Hi-Rel MPU/ High Speed Converters/RF Datacom* Avenue de Rochepleine BP 123 38521 Saint-Egreve Cedex, France TEL (33) 4-76-58-30-00 FAX (33) 4-76-58-34-80

*Atmel Programmable SLI Hotline* (408) 436-4119

*Atmel Programmable SLI e-mail* fpslic@atmel.com

*FAQ* Available on web site

#### **© Atmel Corporation 2002.**

Atmel Corporation makes no warranty for the use of its products, other than those expressly contained in the Company's standard warranty which is detailed in Atmel's Terms and Conditions located on the Company's web site. The Company assumes no responsibility for any errors which may appear in this document, reserves the right to change devices or specifications detailed herein at any time without notice, and does not make any commitment to update the information contained herein. No licenses to patents or other intellectual property of Atmel are granted by the Company in connection with the sale of Atmel products, expressly or by implication. Atmel's products are not authorized for use as critical components in life support devices or systems.

ATMEL®, AVR®, AVR Studio® and Cache Logic® are the registered trademarks of Atmel; FPSLIC™ and System Designer™ are the trademarks of Atmel. Mentor Graphics®, ModelSim® and Leoanrdo® are the registered trademarks of Mentor Graphics Corporation; LeoanrdoSpectrum™ is the trademark of Mentor Graphics Corporation; Verilog<sup>®</sup> is the registered trademark of Gateway Design Automation Corporation; VHDL<sup>®</sup> is the registered trademark of Cadence Design Systems Inc. Microsoft<sup>®</sup> and Microsoft NT<sup>®</sup> are the registered trademarks of Microsoft Corporation.

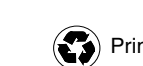

*e-mail*

*Web Site*

literature@atmel.com

http://www.atmel.com

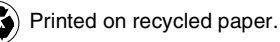

2819A–FPSLI–07/02 /xM

Other terms and product names may be the trademarks of others. Download from Www.Somanuals.com. All Manuals Search And Download.

Free Manuals Download Website [http://myh66.com](http://myh66.com/) [http://usermanuals.us](http://usermanuals.us/) [http://www.somanuals.com](http://www.somanuals.com/) [http://www.4manuals.cc](http://www.4manuals.cc/) [http://www.manual-lib.com](http://www.manual-lib.com/) [http://www.404manual.com](http://www.404manual.com/) [http://www.luxmanual.com](http://www.luxmanual.com/) [http://aubethermostatmanual.com](http://aubethermostatmanual.com/) Golf course search by state [http://golfingnear.com](http://www.golfingnear.com/)

Email search by domain

[http://emailbydomain.com](http://emailbydomain.com/) Auto manuals search

[http://auto.somanuals.com](http://auto.somanuals.com/) TV manuals search

[http://tv.somanuals.com](http://tv.somanuals.com/)